# $\frac{d\ln\ln}{d}$

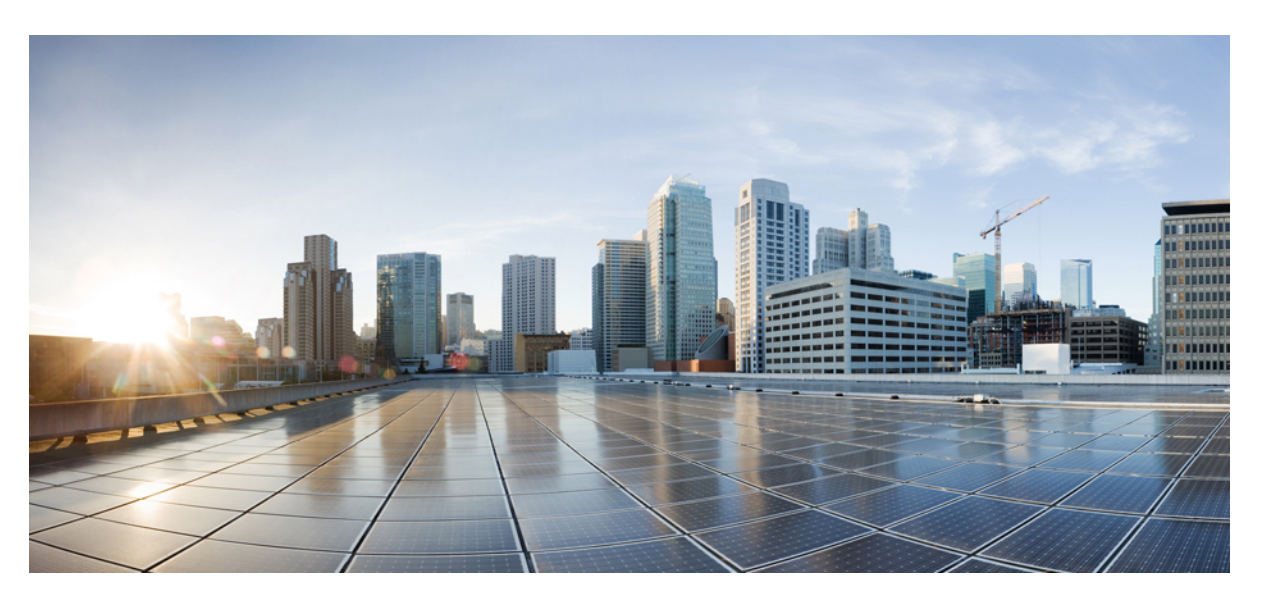

## **Cisco Container Platform 10.0.0 Installation Guide**

**First Published:** 2022-08-26 **Last Modified:** 2022-09-05

### **Americas Headquarters**

Cisco Systems, Inc. 170 West Tasman Drive San Jose, CA 95134-1706 USA http://www.cisco.com Tel: 408 526-4000 800 553-NETS (6387) Fax: 408 527-0883

© 2022 Cisco Systems, Inc. All rights reserved.

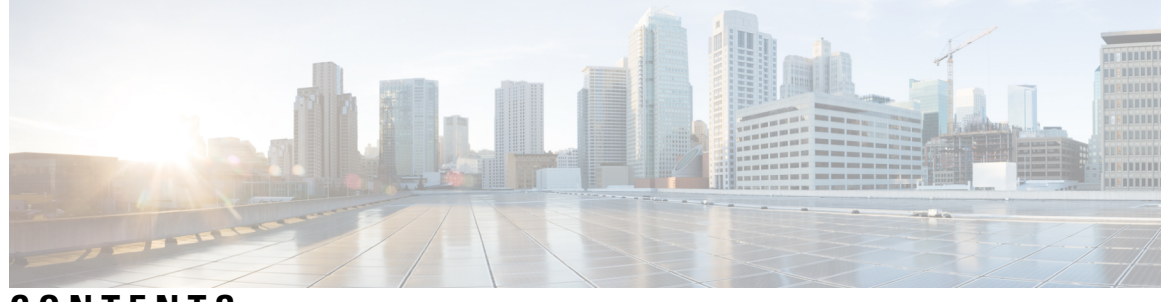

**CONTENTS**

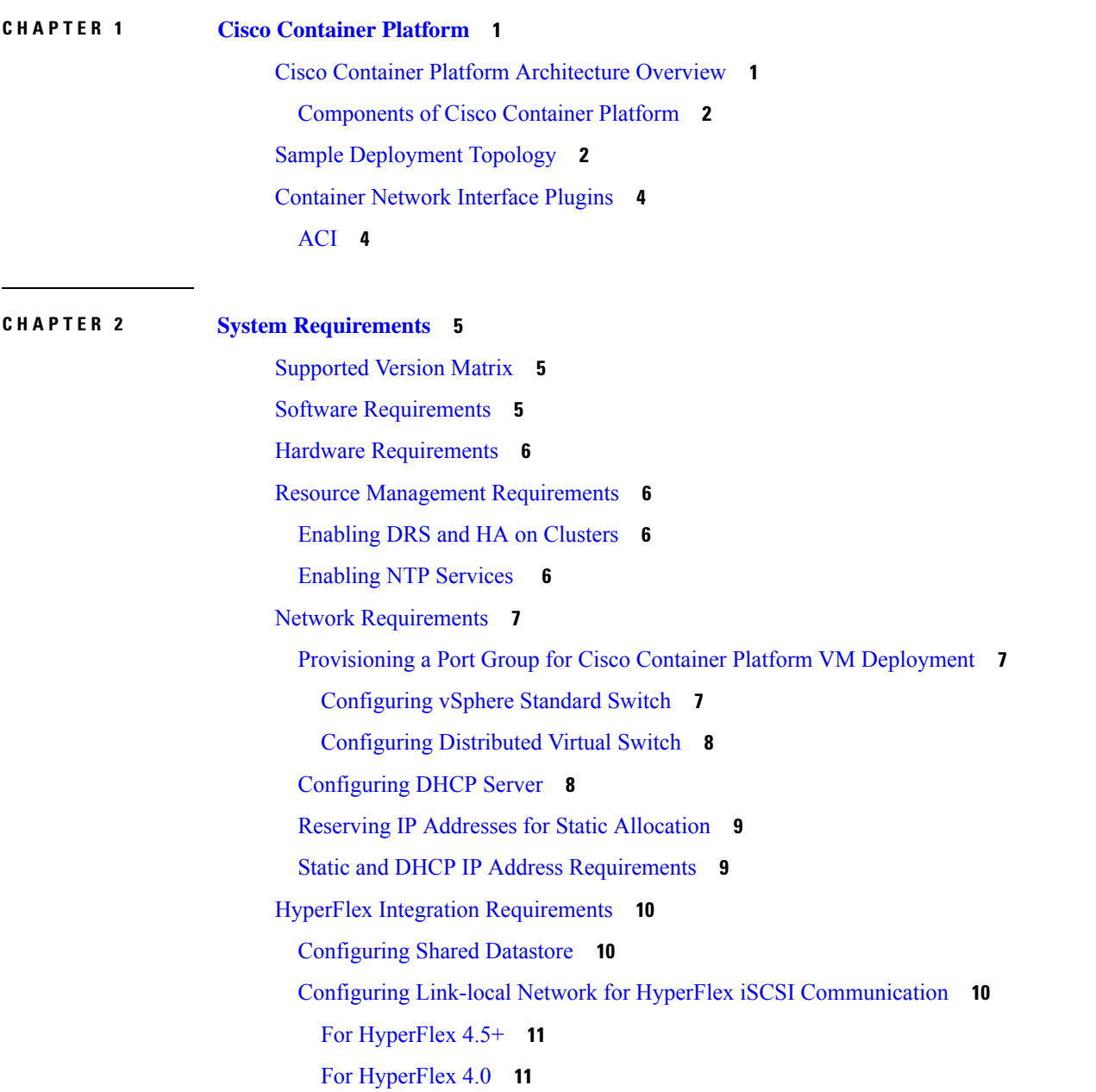

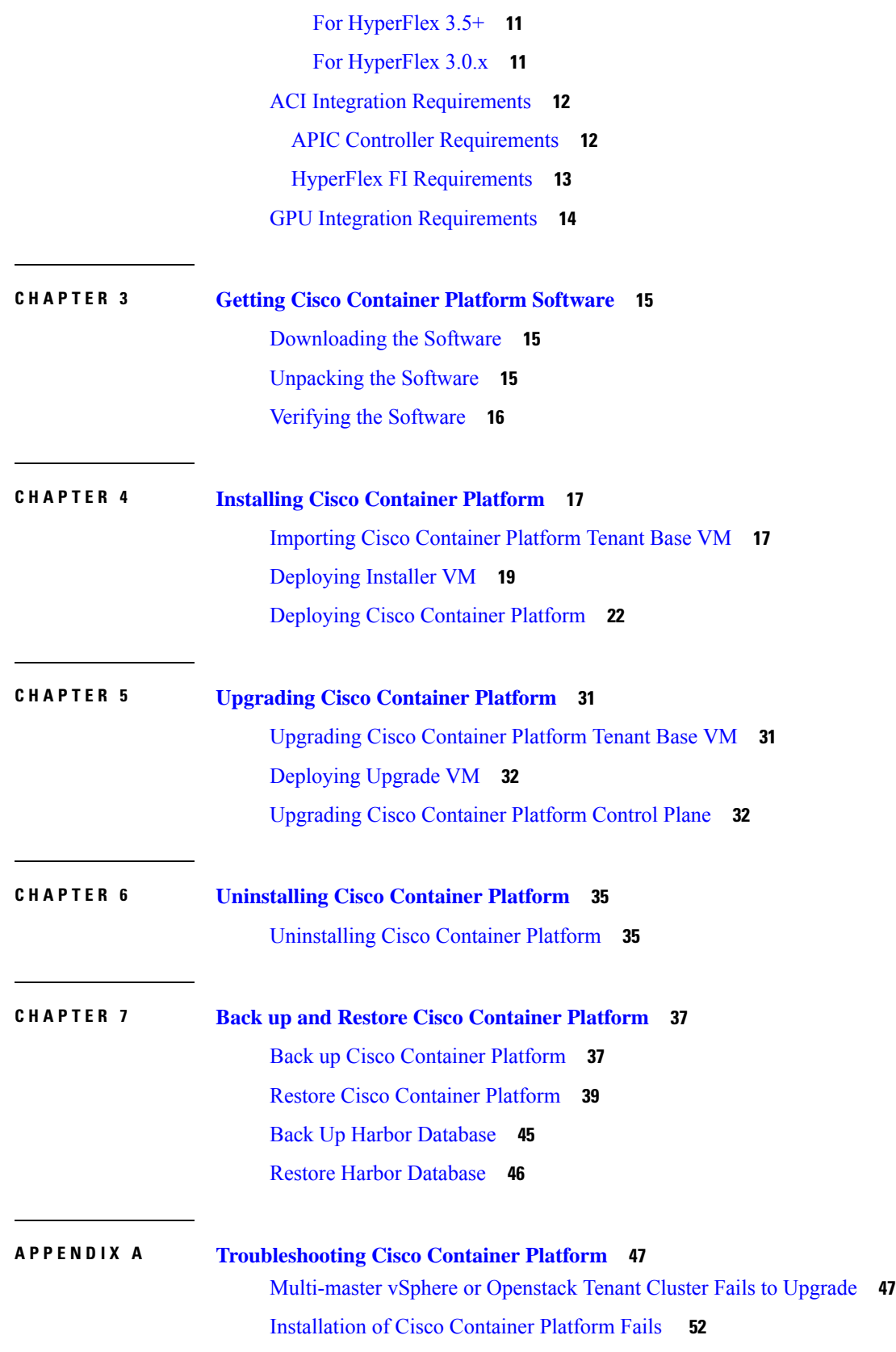

 $\mathbf I$ 

Unable to Upgrade Cisco Container Platform due to Network [Misconfiguration](#page-57-1) **52** Unable to Deploy NGINX Ingress [Controller](#page-57-2) Using Helm **52** Unable to Start NGINX Ingress [Controller](#page-58-0) Pod **53** Unable to Power on Worker VMs after a [Shutdown](#page-58-1) **53** [Application](#page-58-2) Pods Crash When Using Contiv CNI in Tenant Clusters **53** Example of Allocating HugePages for [Applications](#page-59-0) **54** How to Create [Sosreports](#page-61-0) **56** [Troubleshoot](#page-61-1) vSphere Operator in Cisco Container Platform **56** [Troubleshoot](#page-62-0) Net Tinker in Cisco Container Platform **57** Unable to Delete EKS Clusters [Properly](#page-63-0) **58** Unable to Manage Tenant Clusters due to a vCenter [Password](#page-64-0) Update **59**

### **APPENDIX B Version [Mapping](#page-66-0) Table 61**

Version [Mapping](#page-66-1) Table **61**

### **Contents**

Г

I

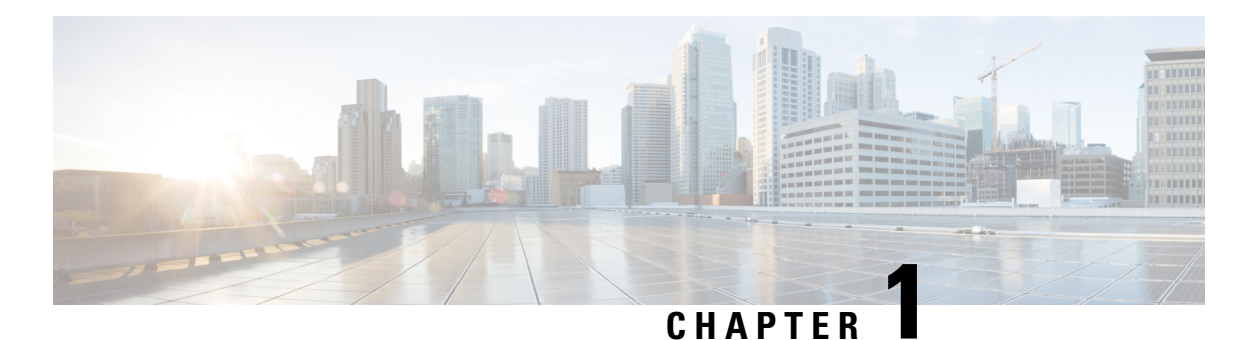

# <span id="page-6-0"></span>**Cisco Container Platform**

Cisco Container Platform is a turnkey, production grade, extensible platform to deploy and manage multiple Kubernetes clusters. It runs on 100% upstream Kubernetes. Cisco Container Platform offers seamless container networking, enterprise-grade persistent storage, built-in production-grade security, integrated logging, monitoring and load balancing.

This chapter contains the following topics:

- Cisco Container Platform [Architecture](#page-6-1) Overview, on page 1
- Sample [Deployment](#page-7-1) Topology, on page 2
- [Container](#page-9-0) Network Interface Plugins, on page 4

## <span id="page-6-1"></span>**Cisco Container Platform Architecture Overview**

The following figure shows the architecture of Cisco Container Platform.

**Figure 1: Cisco Container Platform Architecture Overview**

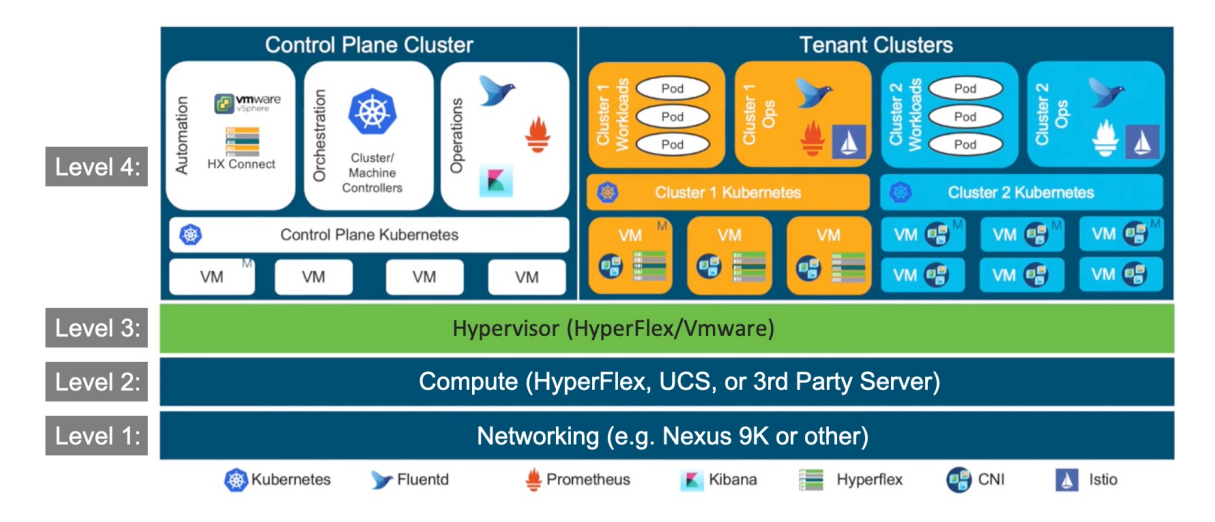

At the bottom of the stack is level 1, the **Networking** layer that can consist of Nexus switches, Application Policy Infrastructure Controllers (APIC), and Fabric Interconnects (FIs).

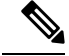

**Note**

Cisco Container Platform can run on top of an ACI networking fabric as well as on a non-ACI networking fabric that performs standard L3 switching.

Level 2 is the **Compute** layer that consists of HyperFlex, UCS, or thrid-party servers that provide virtualized compute resources through VMware and distributed storage resources.

Level 3 is the **Hypervisor** layer that is implemented using HyperFlex or VMware.

Level 4 consists of the **Cisco Container Platform Control Plane** and **Data Plane (or tenant clusters)**. In the above figure, the left side shows the Cisco Container Platform Control Plane that runs on four control plane VMs, and the right side shows the tenant clusters. These tenant clusters are preconfigured to support Persistent Volumes using vSphere Cloud Provider and Container Storage Interface (CSI) plugin.

## <span id="page-7-0"></span>**Components of Cisco Container Platform**

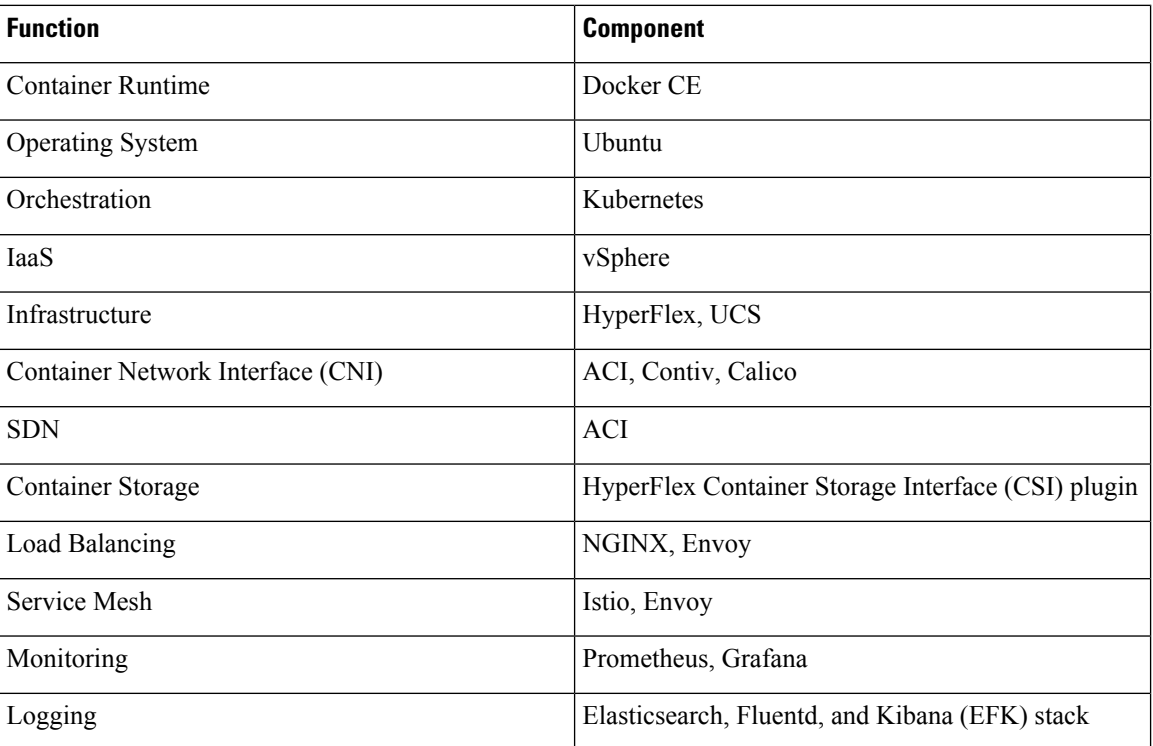

The following table describes the components of Cisco Container Platform.

## <span id="page-7-1"></span>**Sample Deployment Topology**

This section describes a sample deployment topology of the Cisco Container Platform and illustrates the network topology requirements at a conceptual level. Future sections of the document such as [System](#page-10-3) [Requirements,](#page-10-3) on page 5 and Installing Cisco Container Platform, on page 17 provide additional configuration details based on these concepts.

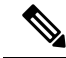

In this example, the deployment target is a VMware vSphere virtualization platform, and Cisco Container Platform is using a non-ACI CNI such as Calico or Contiv. Other deployment environments are conceptually similar but with some slight differences appropriate to those environments. **Note**

In this case, it is expected that the vSphere based cluster is set up, provisioned and fully functional for virtualization and Virtual Machine functionality before any installation of Cisco Container Platform. You can refer to the standard VMware documentation for details on vSphere installation.

The following figure illustrates an example vSphere cluster on which Cisco Container Platform is to be deployed.

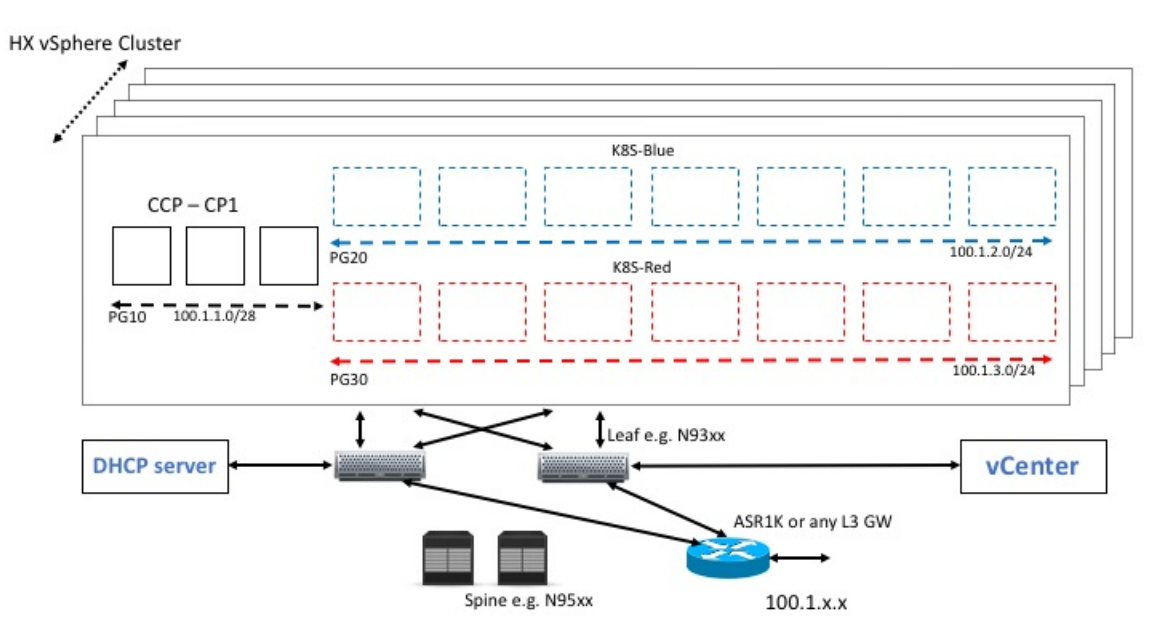

### **Figure 2: Example vSphere Cluster**

Once the vSphere cluster is ready to provision VMs, the admin then provisions one or more VMWare port groups (for example PG10, PG20 and PG30 in the figure) on which virtual machines will subsequently be provisioned as container cluster nodes. Basic L2 switching using VMWare vswitch functionality can be used to implement these port groups. IP subnets should be set aside for use on these port groups and the VLANs used to implement these port groups should be terminated on an external L3 gateway (such as the ASR1K shown in the figure). The control plane cluster and tenant plane Kubernetes clusters of Cisco Container Platform can then be provisioned on these port groups.

All provisioned Kubernetes clusters may choose to use a single shared port group or separate port groups may be provisioned (1 per Kubernetes cluster) depending on the isolation needs of the deployment. Layer 3 network isolation may be used between these different port groups as long as the following conditions are met:

- There is L3 IP address connectivity among the port group that is used for the Control Plane cluster and the tenant cluster port groups
- The IP address of the vCenter server is accessible from the Control Plane cluster

• A DHCP server is provisioned for assigning IP addresses to the installer and upgrade VMs, and it must be accessible from the Control Plane port group cluster of the cluster

The simplest functional topology would be to use a single shared port group for all clusters with a single IP subnet to be used to assign IP addresses for all container cluster VMs. This IP subnet can be used to assign one IP per cluster VM and up to four virtual IP addresses per Kubernetes cluster, but would not be used to assign individual Kubernetes pod IP addresses. Hence a reasonable capacity planning estimate for the size of this IP subnet is as follows:

(The expected total number of container cluster VMs across all clusters)  $+3 \times$  (The total number of expected Kubernetes clusters)

## <span id="page-9-0"></span>**Container Network Interface Plugins**

Cisco Container Platform supports multiple Kubernetes CNI plugins such as:

- ACI is the recommended plugin for use with an ACI fabric. It is optimized for use with an ACI fabric. ACI is fully supported by Cisco.
- Calico is recommended when an ACI fabric is not used.

Operationally, all the CNI plugins offer the same experience to the customer. The container network connectivity is seamless and network policies are applied using Kubernetes [NetworkPolicies.](#https://kubernetes.io/docs/concepts/services-networking/network-policies/) Under-the-hood, both ACI and Contiv offer advanced feature support. ACI allows you to map CNI NetworkPolicies to an ACI fabric and supports richer underlay policies such as common policies for containers/virtual machines/physical servers and inter-Kubernetes cluster policies. Additionally, ACI supports Kubernetes Type LoadBalancer using PBR policies in the ACI fabric.

<span id="page-9-1"></span>**ACI**

ACI is tightly integrated with the ACI fabric. It supports underlay integration with the ACI fabric and hardware accelerated load balancing.

The following figure shows the architecture of ACI.

### **Figure 3: Architecture of ACI**

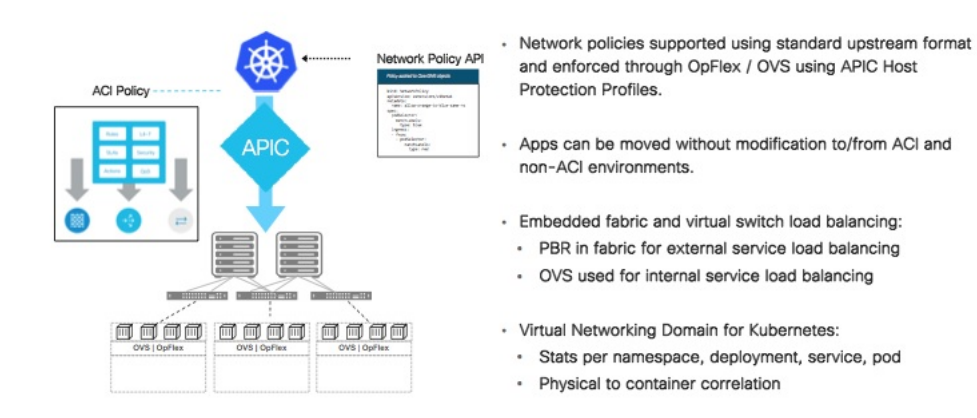

<span id="page-10-3"></span>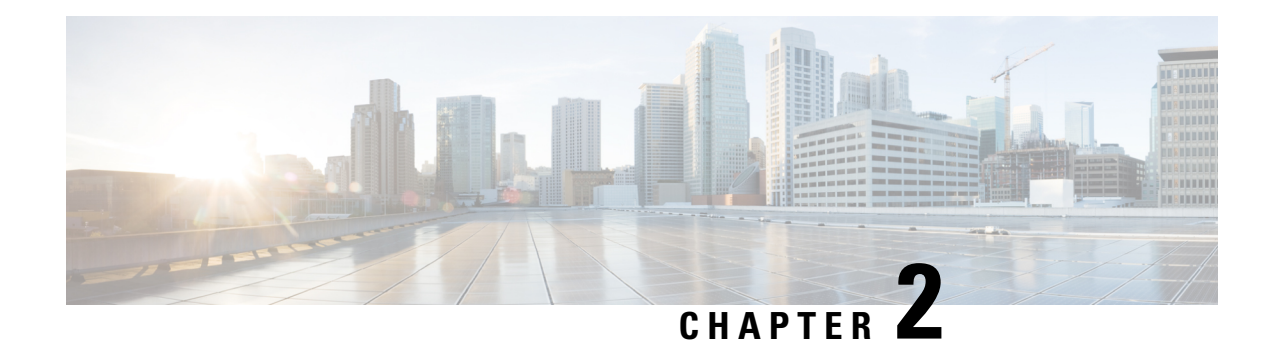

# <span id="page-10-0"></span>**System Requirements**

This section describes the requirements that are necessary to deploy Cisco Container Platform.

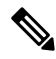

Cisco Container Platform does not support installing virtual machines in nested datacenter, vCenter cluster or virtual machine folders. Cisco Container Platform does not support moving the virtual machines or changing their configuration from vCenter directly. **Note**

It contains the following topics:

- [Supported](#page-10-1) Version Matrix, on page 5
- Software [Requirements,](#page-10-2) on page 5
- Hardware [Requirements,](#page-11-0) on page 6
- Resource Management [Requirements,](#page-11-1) on page 6
- Network [Requirements,](#page-12-0) on page 7
- HyperFlex Integration [Requirements,](#page-15-0) on page 10
- ACI Integration [Requirements,](#page-17-0) on page 12
- GPU Integration [Requirements,](#page-19-0) on page 14

# <span id="page-10-2"></span><span id="page-10-1"></span>**Supported Version Matrix**

Cisco Container Platform uses various software and hardware components.

For more information on the validated versions of each component, refer to the latest *Cisco Container Platform Release Notes*.

# **Software Requirements**

Ensure that the following software applications are installed in your deployment environment:

- VMware vCenter server 6.7 Update 3 and later
- VMware client integration plugin
- vSphere Flash client

## <span id="page-11-0"></span>**Hardware Requirements**

- In the Cisco Container Platform Control Plane VM, each master and worker node requires 2 vCPUs, 8 GB memory, and 40 GB HDD.
- In the Cisco Container Platform Tenant Cluster VM, each master and worker node requires 2 vCPUs, 16 GB memory, and 40 GB HDD. You can modify the vCPU and memory configurations when you deploy a new tenant cluster.

## <span id="page-11-2"></span><span id="page-11-1"></span>**Resource Management Requirements**

The following topics provide information on the necessary resource management requirements:

## **Enabling DRS and HA on Clusters**

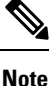

You must use the Enterprise Plus license to set up VMware clusters with HA and DRS enabled. For more information on the supported versions of VMware, see [Supported](#page-10-1) Version Matrix, on page 5.

It is required that you enable DRS and HA on vCenter for the following reasons:

- DRS continuously monitors resource utilization across vSphere servers and intelligently balances VMs on the servers.
- HA provides easy to use, cost-effective high availability for applications running on virtual machines.
- **Step 1** In the vSphere Web Client, navigate to the host or cluster on which you want to deploy Cisco Container Platform.
- **Step 2** Click the **Configure** tab.
- **Step 3** Under **Services**, click **vSphere DRS**, and then click **Edit**.
- **Step 4** In the right pane of the **Edit Cluster Settings** window, check the **Turn ON vSphere DRS** check box, and then click **OK**.
- <span id="page-11-3"></span>**Step 5** Under **Services**, click **vSphere Availability**, and then click **Edit**.
- **Step 6** In the right pane of the **Edit Cluster Settings** window, check the **Turn ON vSphere HA** check box, and then click **OK**.

## **Enabling NTP Services**

You need to enable the Time Synchronization services on each host within your vSphere environment. If you do not enable this service, errors due to timing differences between hosts may cause installation of the Cisco Container Platform to fail.

**Step 1** In the vSphere Web Client, navigate to the host or cluster on which you want to deploy Cisco Container Platform.

- **Step 2** Click the **Configure** tab.
- **Step 3** From the left pane, expand **System**, and then click **Time Configuration**.

**Figure 4: Time Configuration pane**

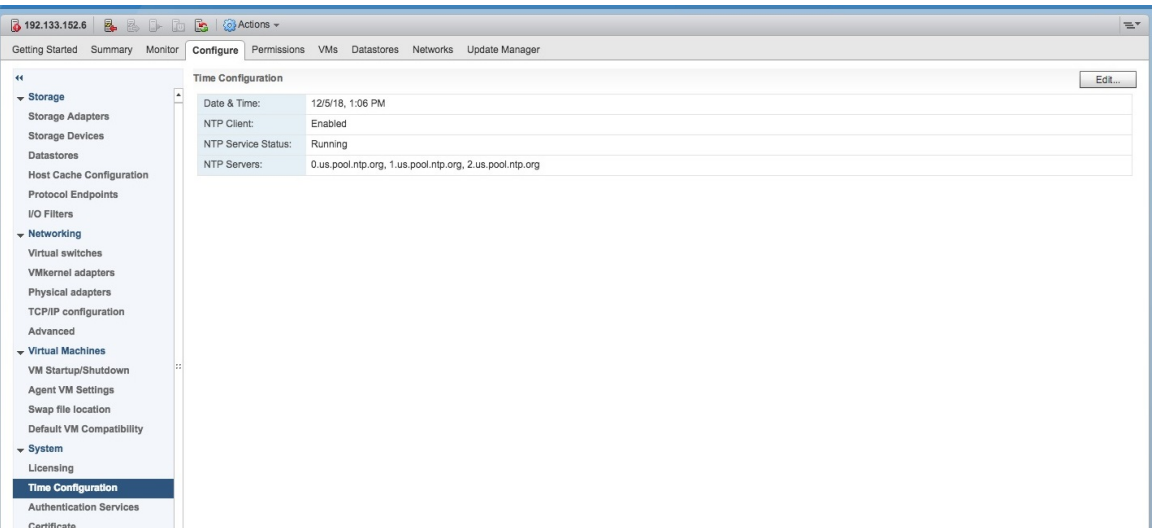

**Step 4** In the right pane, click **Edit**.

<span id="page-12-0"></span>**Step 5** In the **Edit Time Configuration** window, check the **Turn ON vSphere DRS** check box, and then click **OK**.

**Note** You must ensure that each host has DNS access to enable NTP services.

## <span id="page-12-1"></span>**Network Requirements**

The following topics provide information on the necessary network requirements:

If you have chosen Contiv asthe CNI, the pod-to-pod traffic across nodesistunneled by the VXLAN protocol.

## <span id="page-12-2"></span>**Provisioning a Port Group for Cisco Container Platform VM Deployment**

Cisco Container Platform creates VMs that are attached to a Port Group on either a vSphere Standard Switch (VSS) or a Distributed Virtual Switch (DVS). The HyperFlex installer creates VSS switches in vSphere for the networks that are defined during installation. You need to create either VSS or DVS Switches for managing the VM traffic.

The following topics provide information on configuring a VSS or a DVS.

### **Configuring vSphere Standard Switch**

- **Step 1** In the vSphere Web Client, navigate to the host or cluster on which you want to deploy Cisco Container Platform.
- **Step 2** Click the **Configure** tab.
- **Step 3** Expand **Networking**, and then select **Virtual switches**.
- **Step 4** Click **Add host networking**.
- **Step 5** Choose **Virtual Machine Port Group for a Standard Switch** as the connection type for which you want to use the new standard switch and click **Next**.
- **Step 6** Select **New standard switch** and click **Next**.
- **Step 7** Add physical network adapters to the new standard switch.
- **Step 8** Under **Assigned adapters**, click **Add adapters**.
- **Step 9** Select one or more physical network adapters from the list.
- **Step 10** From the **Failover order group** drop-down list, choose from the Active or Standby failover lists.
- **Step 11** For higher throughput and to provide redundancy, configure at least two physical network adapters in the Active list.
- **Step 12** Click **OK**.
- **Step 13** Enter connection settings for the adapter or the port group as follows:
	- a) Enter a network Label or the port group, or accept the generated label.
	- b) Set the VLAN ID to configure VLAN handling in the port group.
- <span id="page-13-0"></span>**Step 14** On the **Ready to Complete** screen, click **OK**.

### **Configuring Distributed Virtual Switch**

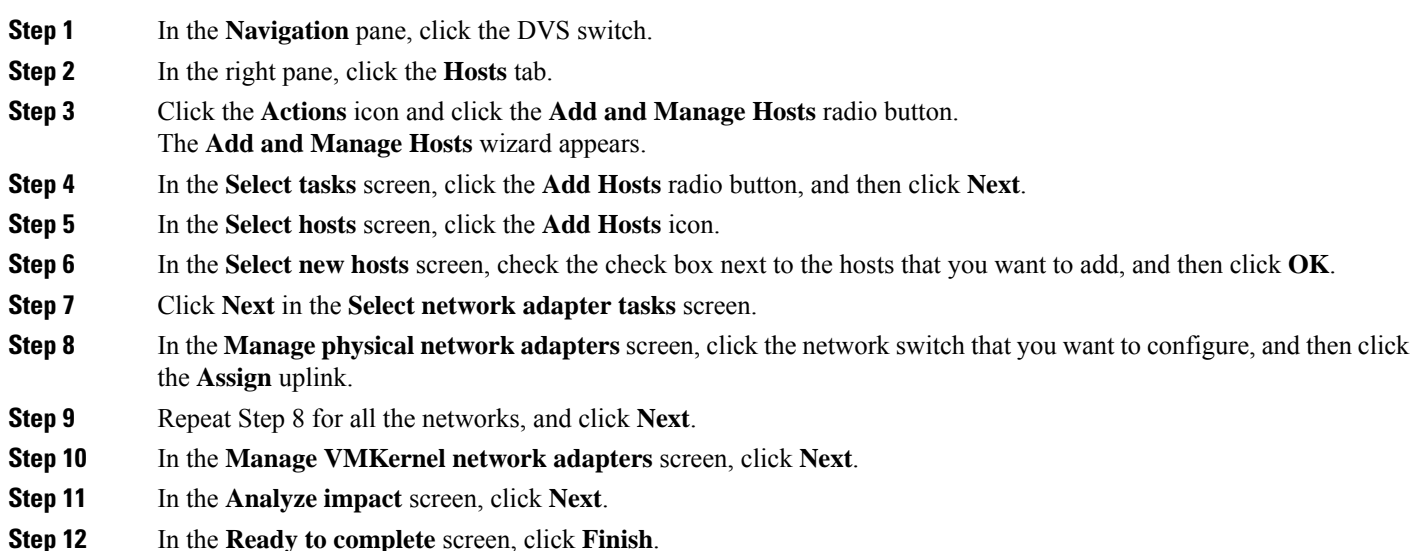

## <span id="page-13-1"></span>**Configuring DHCP Server**

Cisco Container Platform requires a DHCP server to be present. The Cisco Container Platform installer VM and upgrade VM get their primary interface IP addresses from the DHCP server. You must ensure that you have configured a DHCP server.

If the DHCP server does not provide the location of the NTP service, enter the NTP address in the Installer UI, under **Control Plane Settings** > **Advanced Settings**.

## <span id="page-14-0"></span>**Reserving IP Addresses for Static Allocation**

Cisco Container Platform uses static IP addresses for all cluster nodes and the **CCP Control Plane master node VIP**, which provides worker nodes with a consistent IP address. Additionally, a load balancer VIP is used as an external IP address for NGINX Ingress in each Kubernetes cluster. These VIPs are configured using IP pools. The static IP addresses are assigned from the same subnet as the load balancer VIP addresses, and you must ensure that the static IP address pools for the subnet do not overlap with a DHCP pool.

## <span id="page-14-1"></span>**Static and DHCP IP Address Requirements**

You must ensure that the following conditions are met:

- The subnet is routable to and from the VMware vCenter server.
- The client install machine is routable to the network during the Cisco Container Platform control plane install.
- The network allows communication between Cisco Container Platform VM instances. You must not use a private LAN.

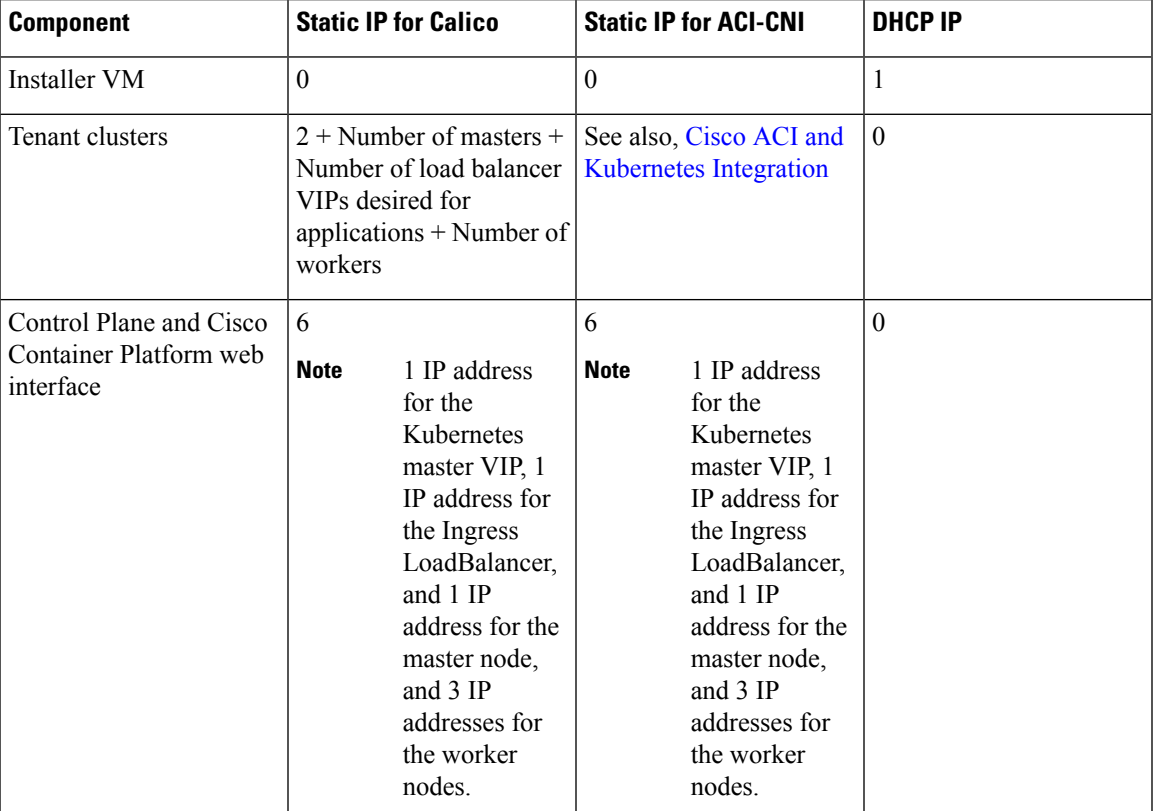

The following table summarize the static and DHCP IP address requirements for the Cisco Container Platform components:

By default, the Cisco Container Platform Control Plane pod network uses the 192.168.0.0/16 subnet for Calico. If you have routed IP addresses in that space, you must assign another RFC1918 range for your VXLAN

network. It does not need to be a full /16 subnet, a /22 subnet is adequate for the Cisco Container Platform control plane.

## <span id="page-15-0"></span>**HyperFlex Integration Requirements**

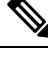

This section is applicable only if you want to use HyperFlex environment. It is not required for running VMware on UCS. **Note**

Cisco Container Platform is supported on all hardware configurations that are supported by the required HyperFlex software versions. For more information on HyperFlex hardware configurations, refer to the UCS HyperFlex product documentation.

The following topics provide information on the necessary HyperFlex integration requirements:

## <span id="page-15-1"></span>**Configuring Shared Datastore**

After HyperFlex is installed, you need to configure a shared datastore. The datastore must be accessible to hosts such as NFS or iSCSI or FC in the cluster.

The datastore is required for the following purposes:

- Provisioning persistent volume storage
- Deploying the Cisco Container Platform tenant base VM

**Step 1** Log in to the **HX Connect UI** using the VMware vCenter SSO administrator credentials.

For more information on installing HyperFlex and accessing the HyperFlex Connect UI, refer to the latest [HperFlex](https://www.cisco.com/c/en/us/support/hyperconverged-systems/hyperflex-hx-data-platform-software/products-installation-and-configuration-guides-list.html) [documentation](https://www.cisco.com/c/en/us/support/hyperconverged-systems/hyperflex-hx-data-platform-software/products-installation-and-configuration-guides-list.html).

- **Step 2** In the left pane, click **Manage** > **Datastores**.
- **Step 3** Perform these steps to create a datastore for provisioning the Kubernetes persistent volume storage and deploying the Cisco Container Platform tenant base VM:
	- a) In the right pane, click **Create Datastore**.
	- b) In the **Name** field, enter **ds1**, and then enter a size and block size for the datastore.

**Note** We recommend that you use **1TB** size and **8K** block size.

<span id="page-15-2"></span>c) Click **Create Datastore**.

The newly created datastore is available on vCenter.

## **Configuring Link-local Network for HyperFlex iSCSI Communication**

The FlexVolume plug-in requires a host-only link between each VM that runs Kubernetes and the Internet Small Computer System Interface (iSCSI) target on the ESX host.

### <span id="page-16-0"></span>**For HyperFlex 4.5+**

For details on installing HX-CSI on vSphere, see Cisco HyperFlex Systems [Administration](https://www.cisco.com/c/en/us/td/docs/hyperconverged_systems/HyperFlex_HX_DataPlatformSoftware/HyperFlex_Kubernetes_Administration_Guide/4-5/b-hx-system-admin-guide-for-kubernetes-4-5.html) Guide for [Kubernetes,](https://www.cisco.com/c/en/us/td/docs/hyperconverged_systems/HyperFlex_HX_DataPlatformSoftware/HyperFlex_Kubernetes_Administration_Guide/4-5/b-hx-system-admin-guide-for-kubernetes-4-5.html) Release 4.5.

## <span id="page-16-1"></span>**For HyperFlex 4.0**

For details on installing HX-CSI on vSphere, see Cisco HyperFlex Systems [Administration](https://www.cisco.com/c/en/us/td/docs/hyperconverged_systems/HyperFlex_HX_DataPlatformSoftware/HyperFlex_Kubernetes_Administration_Guide/4_0/b_Cisco_HyperFlex_Systems_Administration_Guide_for_Kubernetes_4_0.html) Guide for [Kubernetes,](https://www.cisco.com/c/en/us/td/docs/hyperconverged_systems/HyperFlex_HX_DataPlatformSoftware/HyperFlex_Kubernetes_Administration_Guide/4_0/b_Cisco_HyperFlex_Systems_Administration_Guide_for_Kubernetes_4_0.html) Release 4.0.

### <span id="page-16-2"></span>**For HyperFlex 3.5+**

**Step 1** Log in to the **HX Connect UI**.

**Step 2** Choose **Settings** > **Integrations** > **Kubernetes**.

<span id="page-16-3"></span>**Step 3** Click **Enable All Node** and wait until the **KUBERNETES STORAGE PROVISIONING** option is enabled. The HyperFlex infrastructure is configured and ready to use for Cisco Container Platform with Kubernetes persistent volume support.

### **For HyperFlex 3.0.x**

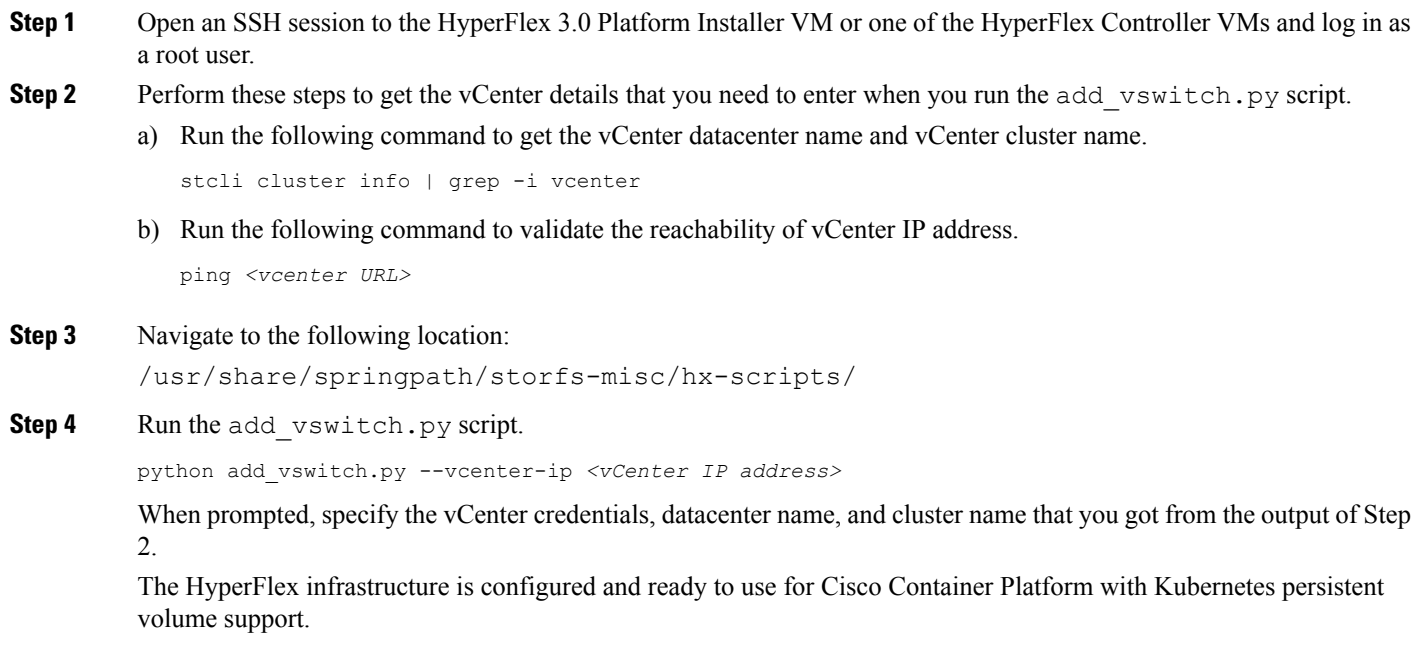

## <span id="page-17-0"></span>**ACI Integration Requirements**

Cisco ACI enables you to group your application into EndPoint Groups (EPGs), define policies for the EPGs, and then deploy network policies on the ACI fabric. The policy enforcement is implemented using the spine and leaf architecture of the ACI fabric.

The following figure shows the components of a Cisco Container Platform ACI integrated network topology.

**Figure 5: Cisco Container Platform ACI Integrated Network Topology**

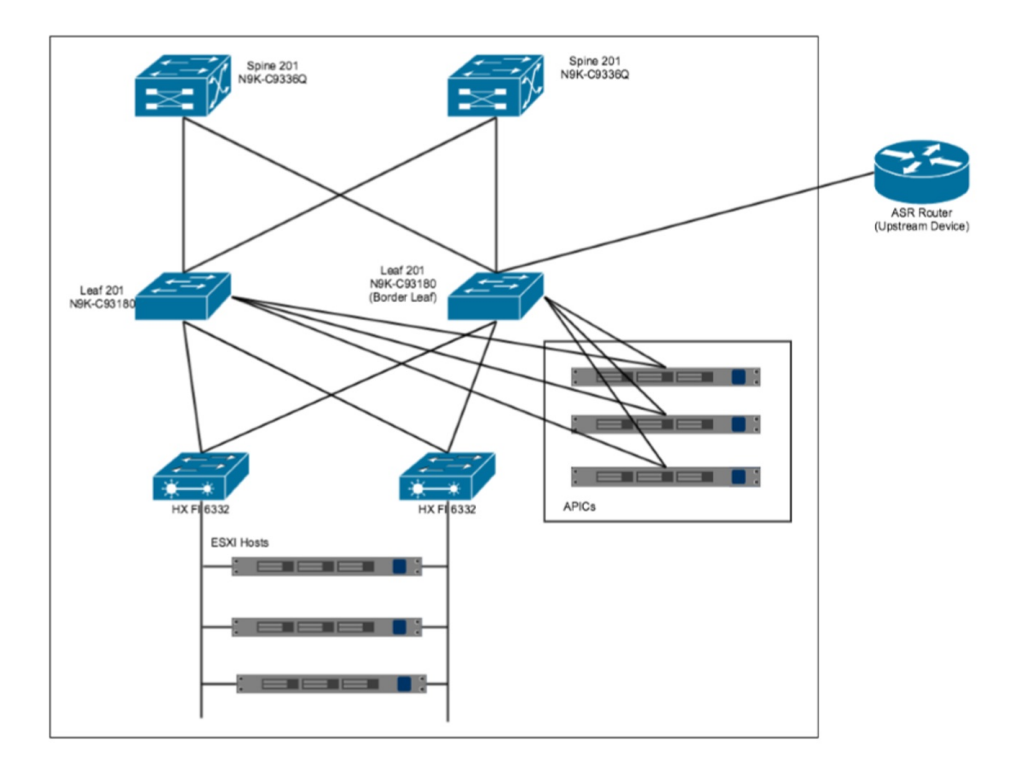

The main components of the network topology are as follows:

- **ACI Fabric** includes two spine nodes, two leaf nodes, and three APIC controllers. You can choose the number of the spine and leaf nodes and APIC controllers as per your network requirement.
- **HyperFlex Fabric Interconnect (FI)** includes two fabric interconnect switches connected between the ESXi hosts and the ACI leaf switches.
- **ESXi Hosts** includes a UCS server such as UCS C220 M4.
- **ASR router** is connected to an ACI border leaf for external internet access.

## <span id="page-17-1"></span>**APIC Controller Requirements**

If you are using ACI, ensure that you have configured the following settings on the APIC controller:

- Assign a port number other than 4094 for Infra VLAN as 4094 is reserved for provisioning HyperFlex fabric interconnect
- Create a common tenant
- Create a Virtual Route Forwarder (VRF) in the common tenant
- Create at least one L3OUT
- Create an Access Entity Profile (AEP) for the ACI tenant physical domain
- Create an AEP for L3OUT
- Create a Virtual Machine Manager (VMM) domain which connects to vSphere

For more information on configuring an APIC controller, refer to the latest ACI [documentation](https://www.cisco.com/c/en/us/td/docs/switches/datacenter/aci/apic/sw/2-x/workflows/cisco_apic_install_initial_config_workflow.html).

## <span id="page-18-0"></span>**HyperFlex FI Requirements**

Ensure that you have configured the following settings on HyperFlex FI:

- Configure QOS
- **1.** From the left pane, click **LAN**.
- **2.** From the right pane, click the **QoS** tab, and then configure QoS.

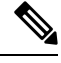

**Note**

• Using the **MTU** configuration, you must set the priority that is associated with the QoS policy of the vNIC template.

• To support Jumbo Frames, you must set the **MTU** for **Best Efforts** to 9216 as shown in the following figure.

**Figure 6: QoS Tab**

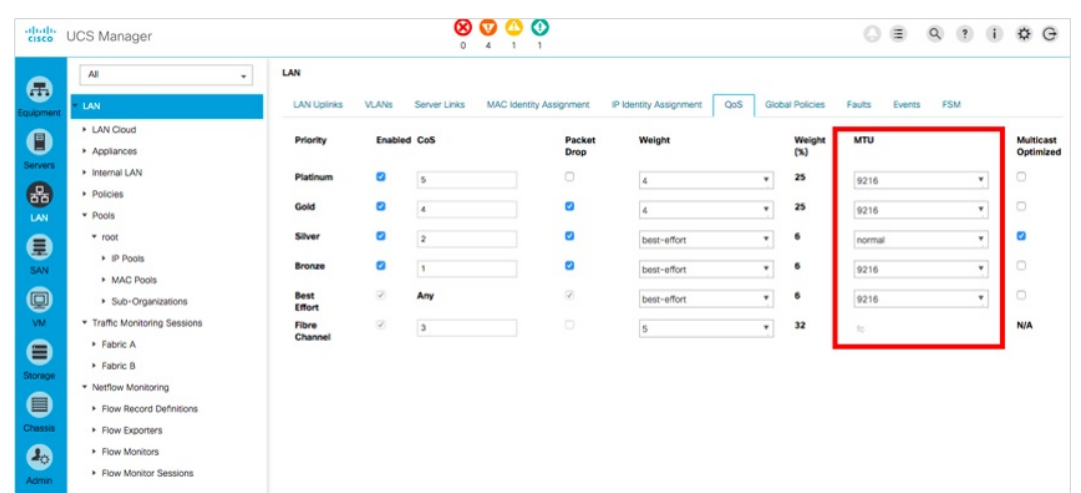

• Ensure that the tenant VLAN is allowed

Once Cisco Container Platform Control Plane and management node networking are configured, you can access the HyperFlex cluster on vSphere and install Cisco Container Platform. Each time you create a tenant cluster, the ACI constructs such as L3OUT, VRF, and AEP stored in the common tenant cluster are reused.

## <span id="page-19-0"></span>**GPU Integration Requirements**

Cisco Container Platform supports GPU devices in passthrough mode to enable AI/ML workloads.

This section describes the requirements on the ESXi and vCenter hosts to integrate the GPU devices with Cisco Container Platform.

**Step 1** Follow these steps to enable GPU Passthrough for the devices that you want to use:

- a) Access the ESXi host by typing its IP address in a web browser.
- b) From the left pane, click **Manage**.
- c) In the right pane, click **Hardware** > **PCI Devices** . The list of available passthrough devices is displayed.
- d) Select the device, and then click **Toggle Passthrough**.
- **Step 2** Follow these steps to enable shared direct passthrough for the GPU device:
	- a) Access the vCenter server by typing its IP address in a web browser.
	- b) From the right pane, click **Configure** > **Graphics** > **Graphics Devices**.
	- c) Select the device for which you want to enable shared direct passthrough.
	- d) In the **Edit Graphics Device Settings** dialog box, click the **Shared Direct** radio button.
	- e) Click **Ok**.
- **Step 3** Follow these steps to allow VM access to the GPU device:
	- a) From the right pane, click **Configure** > **PCI Devices**.
	- b) Click the **Edit** icon.

The **Edit PCI Device Availability** dialog box appears.

- c) Select the device and check the checkbox next to the device.
- d) Click **OK**.

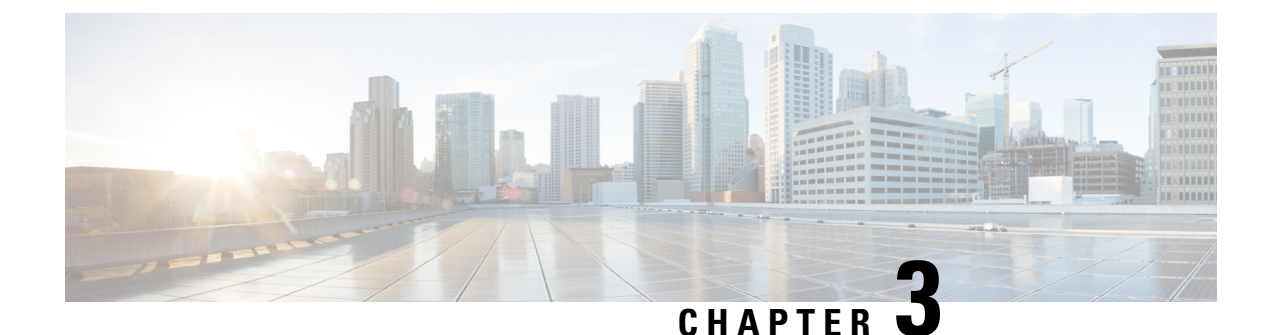

# <span id="page-20-0"></span>**Getting Cisco Container Platform Software**

This chapter contains the following topics:

- [Downloading](#page-20-1) the Software, on page 15
- [Unpacking](#page-20-2) the Software, on page 15
- Verifying the [Software,](#page-21-0) on page 16

## <span id="page-20-1"></span>**Downloading the Software**

Before you begin the installation, you need to download the required software assets.

**Step 1** Go to the Product [Support](https://www.cisco.com/c/en/us/support/cloud-systems-management/container-platform/tsd-products-support-series-home.html) Page of Cisco Container Platform.

**Step 2** Under **Support Documentation And Software**, click **Download Software**. The **Software Download** page appears displaying the latest release assets.

- **Step 3** Log in using your Cisco username and password that is associated with a valid service contract.
- <span id="page-20-2"></span>**Step 4** Download the Installer and Tenant images.

## **Unpacking the Software**

- **Step 1** Browse to the directory where you have downloaded the software.
- **Step 2** Open the Shell command prompt and extract each tar.gz file.

### **Example**

```
$ tar -zxvf kcp-vm-$VERSION.tar.gz
kcp-vm-$VERSION/
kcp-vm-$VERSION/ee.pem
kcp-vm-$VERSION/ccp_image_signing_release_v1_pubkey.der
kcp-vm-$VERSION/root_ca.pem
kcp-vm-$VERSION/kcp-vm-$VERSION.ova.signature
kcp-vm-$VERSION/kcp-vm-$VERSION.ova
kcp-vm-$VERSION/verify
kcp-vm-$VERSION/sub_ca.pem
kcp-vm-$VERSION/README
```
The .ova file contains the Cisco Container Platform image.

# <span id="page-21-0"></span>**Verifying the Software**

### **Before you begin**

Ensure that your system has python 3.5.2 or later and OpenSSL installed.

- **Step 1** Browse to the directory where you have unpacked the software.
- **Step 2** Open the Shell command prompt and run the script to verify the software.
	- **Note** You must run the verification steps for each release image.

### **Example**

```
$ ./verify --type release --signature kcp-vm-$VERSION.ova.signature --image kcp-vm-$VERSION.ova
Verifying sha512 hash of ./root_ca.pem
Successfully verfied sha512 hash of ./root_ca.pem
Verifying sha512 hash of ./sub_ca.pem
Successfully verfied sha512 hash of ./sub_ca.pem
Verifying root(./root_ca.pem) and subca(./sub_ca.pem)
Successfully verified root and subca.
Verifying cert(./ee.pem) against root(./root_ca.pem) and subca(./sub_ca.pem)
Successfully verified end entity cert.
Extracting pubkey(kcp-vm-$VERSION/ee.pubkey) from ./ee.pem
Successfully extrated public key to kcp-vm-$VERSION/ee.pubkey.
Verifying signature(kcp-vm-$VERSION.ova.signature) of kcp-vm-$VERSION.ova using
kcp-vm-$VERSION/ee.pubkey
Successfully verified signature.
```
<span id="page-22-2"></span>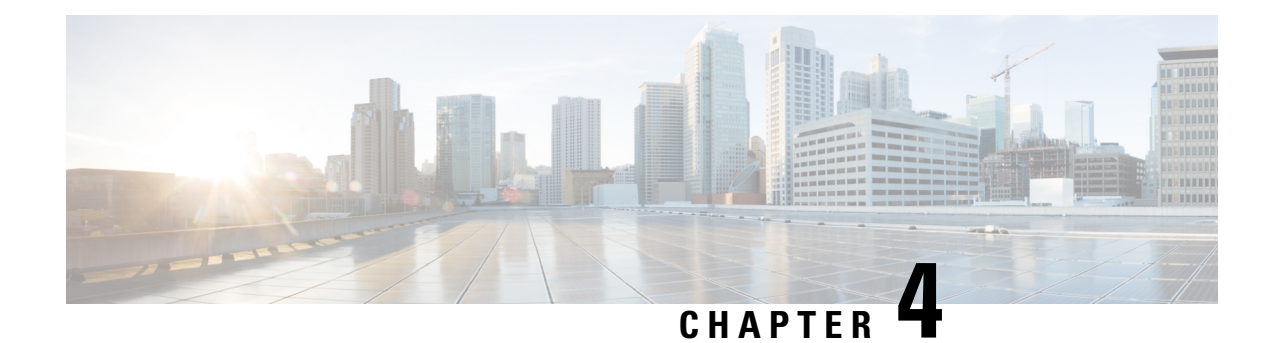

# <span id="page-22-0"></span>**Installing Cisco Container Platform**

Installing Cisco Container Platform is a three-step process:

• [Importing](#page-22-1) Cisco Container Platform Tenant Base VM

The Cisco Container Platform tenant base VM contains the container image and the files that are necessary to create the tenant Kubernetes clusters that are used for configuring monitoring, logging, container network interfaces (CNI), and persistent volumes.

• [Deploying](#page-24-0) Installer VM, on page 19

The Installer VM contains the VM image and the files for installing other components such as Kubernetes and the Cisco Container Platform application.

• [Deploying](#page-27-0) Cisco Container Platform, on page 22

The Cisco Container Platform Control Plane is set up using an installer UI. After the installer VM is switched on, the URL of the installer appears on the vCenter **Web console**.

- [Importing](#page-22-1) Cisco Container Platform Tenant Base VM, on page 17
- [Deploying](#page-24-0) Installer VM, on page 19
- [Deploying](#page-27-0) Cisco Container Platform, on page 22

## <span id="page-22-1"></span>**Importing Cisco Container Platform Tenant Base VM**

### **Before you begin**

- Ensure that you have configured the storage and networking requirements. For more information, see HyperFlex Integration [Requirements,](#page-15-0) on page 10 and Network [Requirements,](#page-12-0) on page 7.
- Ensure that vSphere has an Enterprise Plus license, which supports DRS and vSphere HA.
- Recommend to use the *vSphere Web Client (Flash)* version of the vSphere Web Client.

**Step 1** Log in to the **VMware vSphere Web Client** as an administrator.

**Step 2** In the **Navigation** pane, right-click the cluster on which you want to deploy Cisco Container Platform, and then choose **Deploy OVF Template**.

The **Deploy OVF Template** wizard appears.

- **Step 3** In the **Select template** screen, perform these steps:
	- a) Click the **URL** radio button, and enter the URL of the Cisco Container Platform Tenant OVA. Alternatively, click the **Local file** radio button, and browse to the location where the Cisco Container Platform tenant OVA is saved on your computer.
		- The format of the Tenant OVA filename is as follows: **Note**

ccp-tenant-image-x.y.z-ubuntuXX-a.b.c.ova

Where  $x, y, z$  corresponds to the version of Kubernetes and  $a, b, c$  corresponds to the version of Cisco Container Platform.

The Version [Mapping](#page-66-1) Table, on page 61 provides the Cisco Container Platform version, Kubernetes version and image names mapping for each release.

- b) Click **Next**.
- **Step 4** In the **Select name and location** screen, perform these steps:
	- a) In the **Name** field, enter a name for the Cisco Container Platform tenant base VM.
		- You need to note down the Cisco Container Platform tenant base VM name as you will need to specify it while creating a cluster. **Note**
	- b) In the **Browse** tab, choose the data center where you want to deploy Cisco Container Platform.
	- c) Click **Next**.
- **Step 5** In the **Select a resource** screen, choose a cluster where you want to run the Cisco Container Platform tenant base VM, and then click **Next**.
- **Step 6** In the **Review details** screen, verify the Cisco Container Platform tenant base VM details, and then click **Next**. The **Select storage** screen appears.

### **Figure 7: Select Storage Screen**

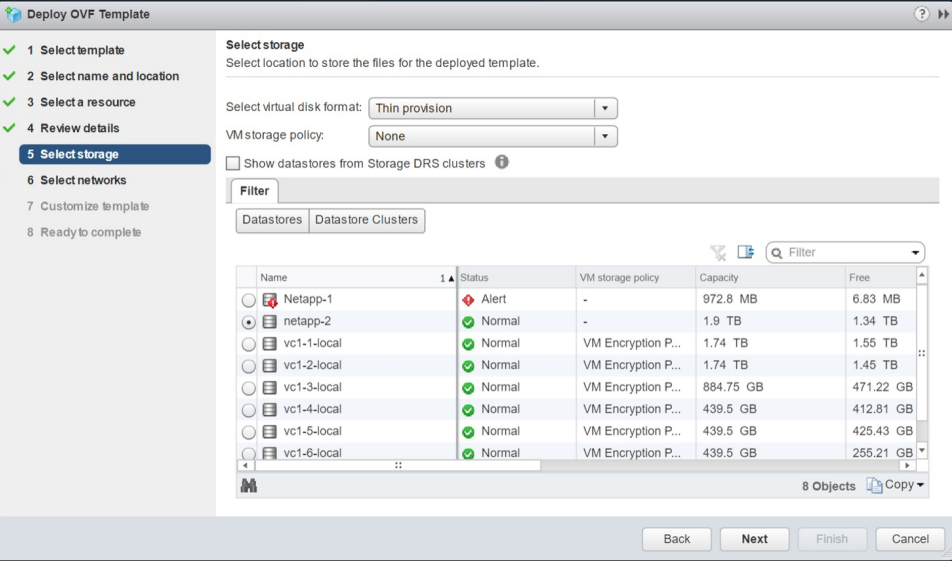

**Step 7** In the **Select storage** screen, perform these steps:

- a) From the **Select virtual disk format** drop-down list, choose **Thin Provision** to allocate storage on demand.
- b) In the **Filters** tab, choose a destination datastore for the Cisco Container Platform tenant base VM.

### c) Click **Next**.

The **Select networks** screen appears.

### **Figure 8: Select Networks Screen**

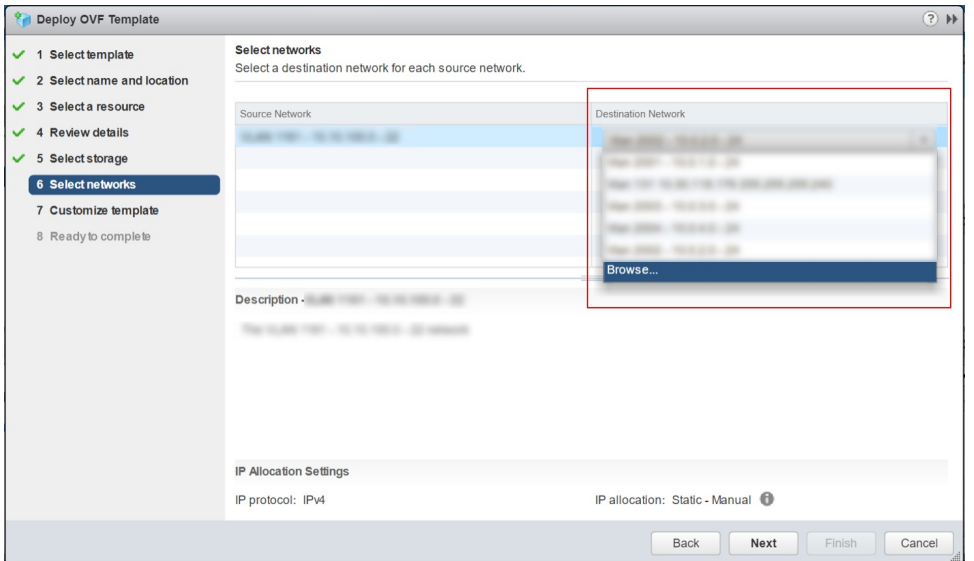

**Step 8** In the **Select networks** screen, perform these steps:

- a) From the **Destination Network** column, choose a network for each source network that is available in the Cisco Container Platform tenant base VM.
- b) Click **Next**.

**Step 9** In the **Customize template** screen, click **Next**.

<span id="page-24-0"></span>**Step 10** In the **Ready to complete** screen, verify the Cisco Container Platform tenant base VM settings, and then click **Finish**. The Cisco Container Platform tenant base VM import takes few minutes to complete.

**Note** You can leave the tenant base VM powered off and continue to [Deploying](#page-24-0) Installer VM.

## **Deploying Installer VM**

### **Before you begin**

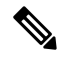

This deployment is for new installations of Cisco Container Platform. For upgrades, see [Upgrading](#page-36-2) Cisco [Container](#page-36-2) Platform, on page 31. **Note**

Ensure that you have imported the Version [Mapping](#page-66-1) Table during the [Importing](#page-22-1) Cisco Container Platform [Tenant](#page-22-1) Base VM.

I

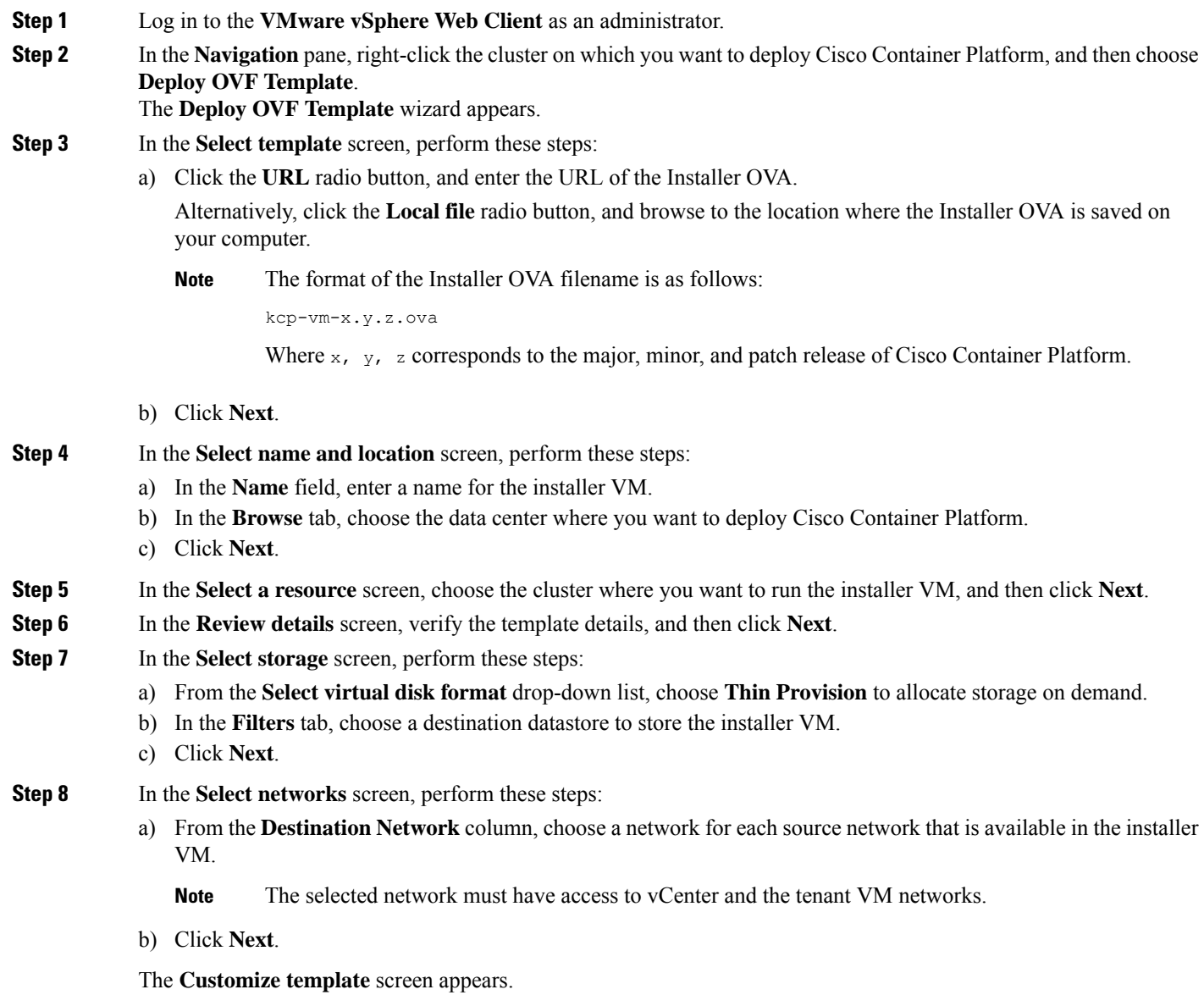

Ш

### **Figure 9: Customize Template Screen**

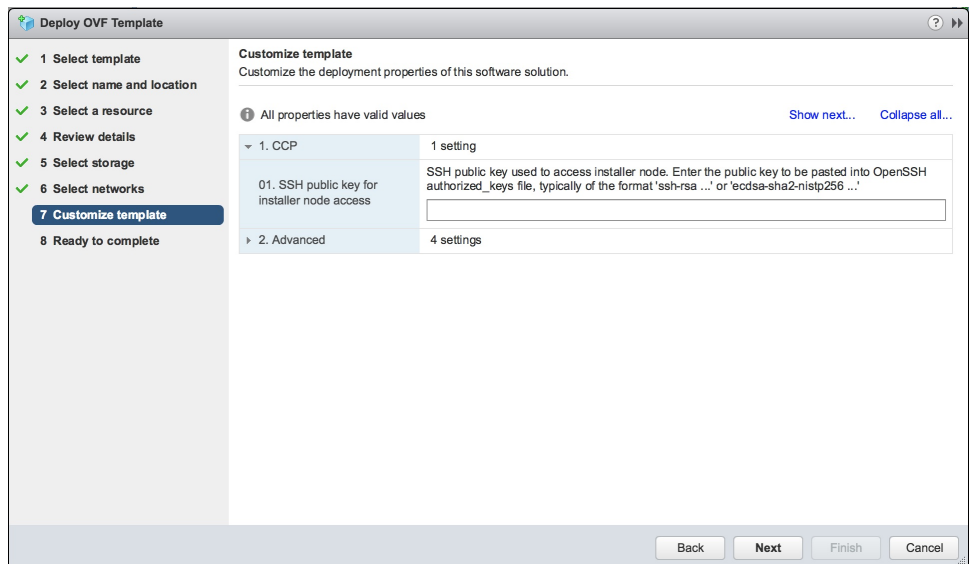

**Step 9** In the **Customize template** screen, enter the following optional parameters to customize the deployment properties:

a) Expand **CCP**, in the **SSH public key for installer node access** field, enter an ssh public key.

You can use this key to ssh to the installer VM with the username ccpuser.

- Ensure that you enter the public key in a single line. **Note**
	- If you do not have an SSH key pair, you can generate it using the **ssh-keygen** command.
	- Ensure that you use the Ed25519 or ECDSA format for the public key.

**Note:** As RSA and DSA are less secure formats, Cisco prevents the use of these formats.

b) Expand **Advance** and enter the optional fields as necessary.

In the **CIDR for Kubernetes pod network** field, 192.168.0.0/24 is displayed as the default pod network CIDR of the Kubernetes cluster for the installer. If the CIDR IP addresses conflict with the tenant cluster VM network or the vCenter network, you need to set a different value for the CIDR.

This CIDR isthe single large CIDR from which smaller CIDRs are automatically allocated to each node for allocating IPaddressesto the podsin the Kubernetes cluster.For more information, refer to [https://kubernetes.io/docs/concepts/](https://kubernetes.io/docs/concepts/cluster-administration/networking/) [cluster-administration/networking/](https://kubernetes.io/docs/concepts/cluster-administration/networking/).

- c) Click **Next**.
- **Step 10** In the **Ready to complete** screen, verify the installer VM deployment settings, and then click **Finish**.
- **Step 11** Click the **Power on** button to switch on the VM.

### **Figure 10: Switching on Installer VM**

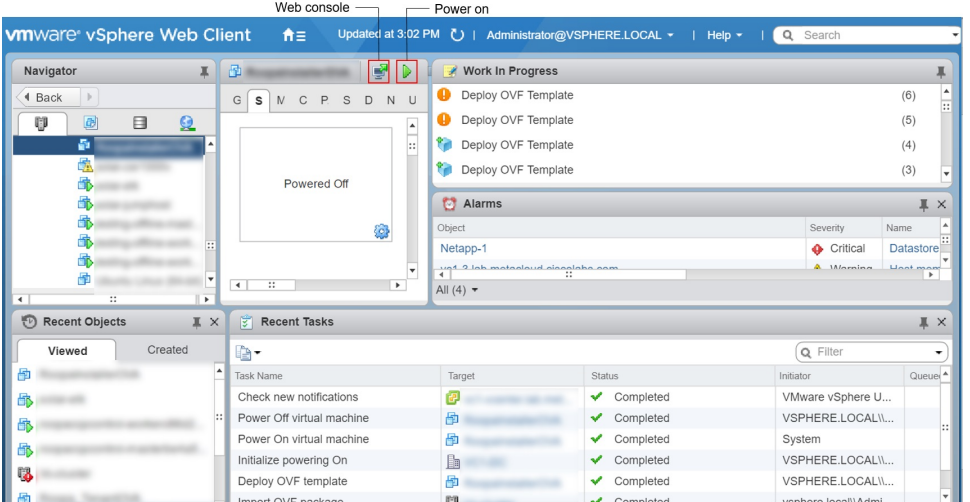

Once the installer VM is switched on, the installer UI takes a few minutes to become ready. You can view the status of the Installer UI using the **Web console** of vCenter. When the installer UI is ready, you can access it using the URL from the **Web console**.

You can use the ssh private key to access the Installer, control plane VMs, or the tenant cluster VMs. However, logging into these VMs using a username and password is not supported.

After Deploying Cisco Container Platform, do not change the location of the Control Plane VMs by modifying the datacenter or folder location **in vSphere**. Changing these settings will adversely impact the management of clusters. **Caution**

## <span id="page-27-0"></span>**Deploying Cisco Container Platform**

The Cisco Container Platform Control Plane is set up using an installer UI. After the installer VM is switched on, the URL of the installer appears on the vCenter **Web console**.

**Step 1** Obtain the URL from the vCenter **Web console** and use a browser to open the installer UI. The **Welcome** screen appears.

### **Figure 11: Welcome Screen**

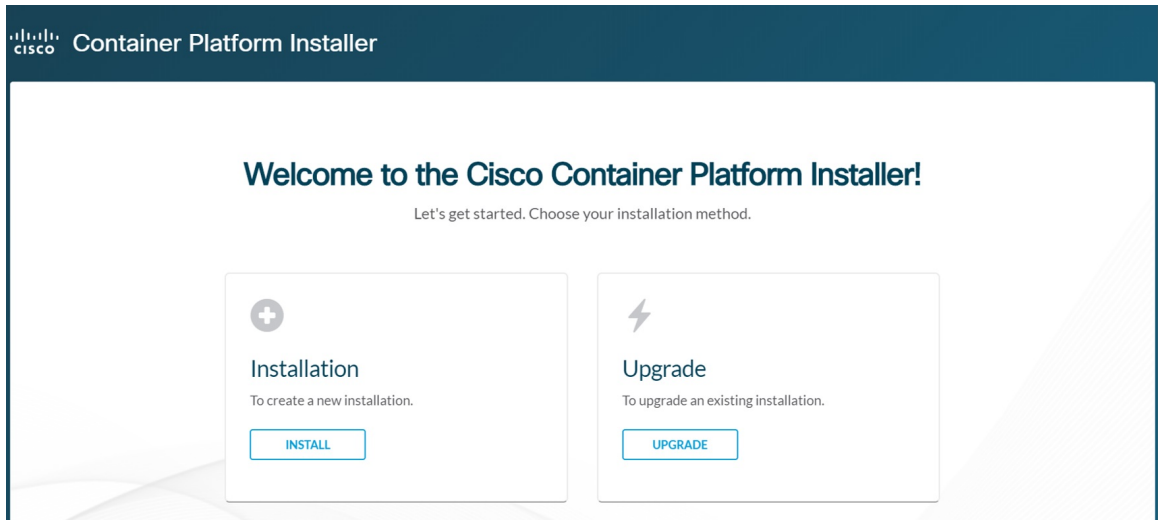

### **Step 2** Click **Install**.

The **Connect your Cloud** screen appears.

**Figure 12: Connect your Cloud Screen**

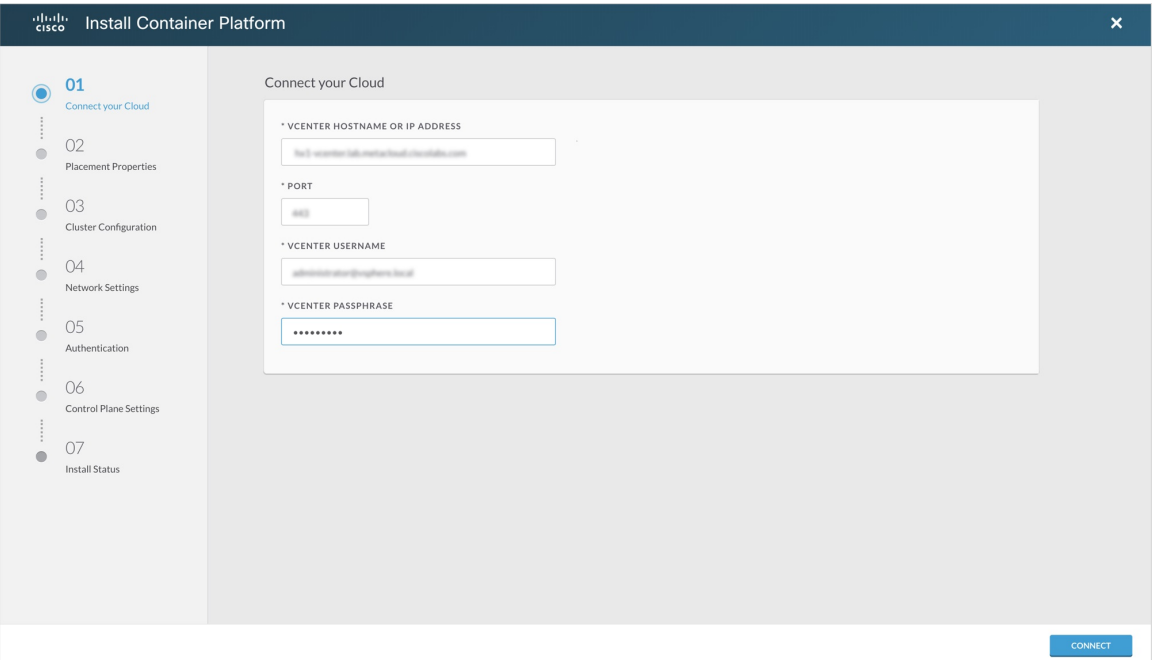

**Step 3** In the **Connect your Cloud** screen, enter the following information:

- a) In the **VCENTER HOSTNAME OR IP ADDRESS**field, enter the IPaddress of the vCenter instance that you want to use.
- b) In the **PORT** field, enter the port number that your vCenter server uses.

**Note** The default port for vCenter is 443.

- c) In the **VCENTER USERNAME** field, enter the username of the user with administrator access to the vCenter instance.
- d) In the **VCENTER PASSPHRASE** field, enter the passphrase of the vCenter user.
- e) Click **CONNECT**.

The **Placement Properties** screen appears.

**Figure 13: Placement Properties Screen**

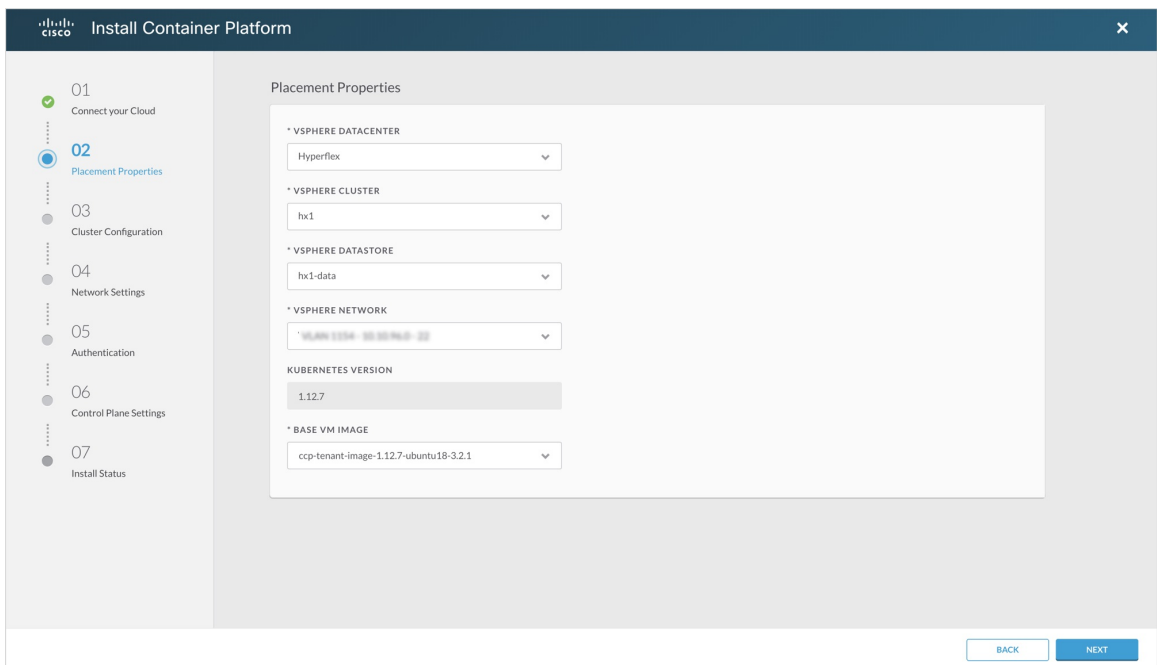

**Step 4** In the **Placement Properties** screen, enter the following information:

- a) From the **VSPHERE DATACENTER** drop-down list, choose the datacenter.
- b) From the **VSPHERE CLUSTER** drop-down list, choose the cluster.
- c) From the **VSPHERE DATASTORE** drop-down list, choose the datastore.

**Caution** Do not use a datastore located in a nested folder or a Storage DRS (SDRS).

- d) From the **VSPHERE NETWORK** drop-down list, choose the network.
- e) In the **BASE VM IMAGE** field, enter the Cisco ContainerPlatform tenant base VM name from Step 5 of the [Importing](#page-22-1) Cisco [Container](#page-22-1) Platform Tenant Base VM task.

**Caution** Do not select a VM name that is located in nested folder.

f) Click **NEXT**.

The **Cluster Configuration** screen appears.

### **Figure 14: Cluster Configuration Screen**

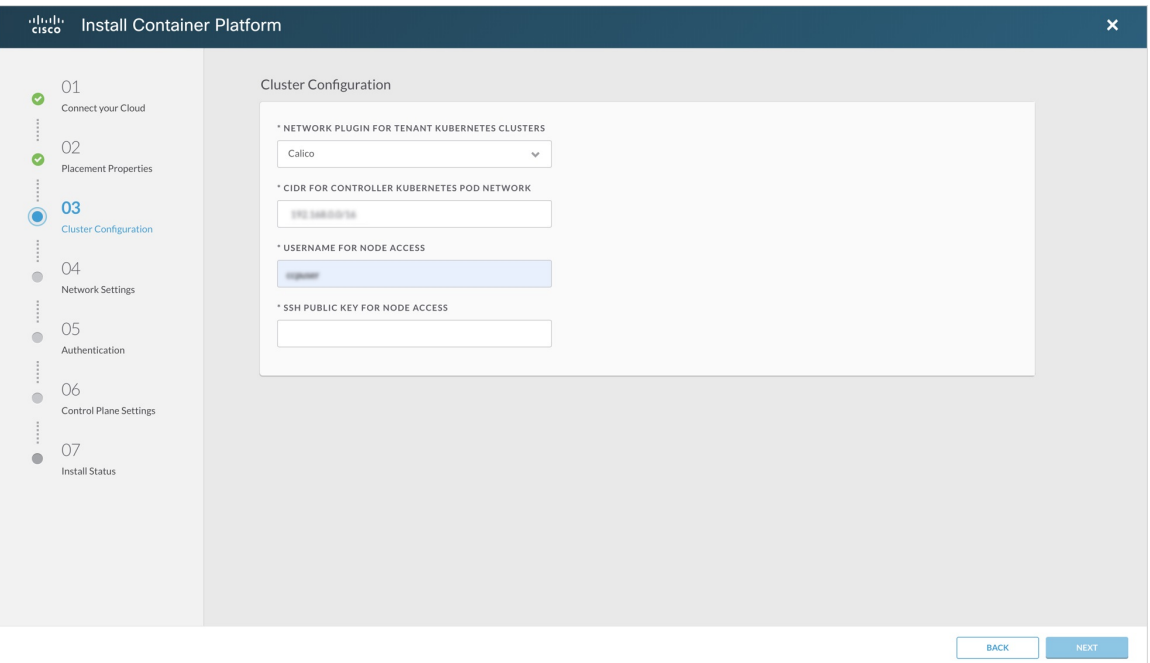

**Step 5** In the **Cluster Configuration** screen, enter the following information:

- a) From the **NETWORK PLUGIN FOR TENANT KUBERNETES CLUSTERS** drop-down list, choose one of the following options for network connectivity:
	- ACI-CNI
	- Calico
	- Contiv

**Note** For more information on the network plugins, see [Container](#page-9-0) Network Interface Plugins, on page 4.

- b) In the **CIDR FOR CONTROLLER KUBERNETES POD NETWORK** field, **192.168.0.0/16** is displayed as the default pod network CIDR of the Kubernetes cluster for the installer. If the CIDR IP addresses conflict with the tenant cluster VM network or the vCenter network, you need to set a different value for the CIDR.
	- This CIDR is the single large CIDR from which smaller CIDRs are automatically allocated to each node for allocating IP addresses to the pods in the Kubernetes cluster. For more information, refer to [https://kubernetes.io/docs/setup/scratch/#network-connectivity.](https://kubernetes.io/docs/setup/scratch/#network-connectivity) **Note**
- c) In the **USERNAME FOR NODE ACCESS**field, enter the username of the user who can ssh into the Cisco Container Platform Control Plane nodes.
- d) In the **SSH PUBLIC KEY FOR NODE ACCESS** field, enter an ssh public key.

You can use this key to ssh to the Control Plane nodes.

**Note:**

- Ensure that you enter the public key in a single line.
- If you do not have an SSH key pair, you can generate it using the **ssh-keygen** command.

• Ensure that you use the Ed25519 or ECDSA format for the public key.

**Note:** As RSA and DSA are less secure formats, Cisco prevents the use of these formats.

### e) Click **NEXT**.

The **Network Settings** screen appears.

**Figure 15: Network Settings Screen**

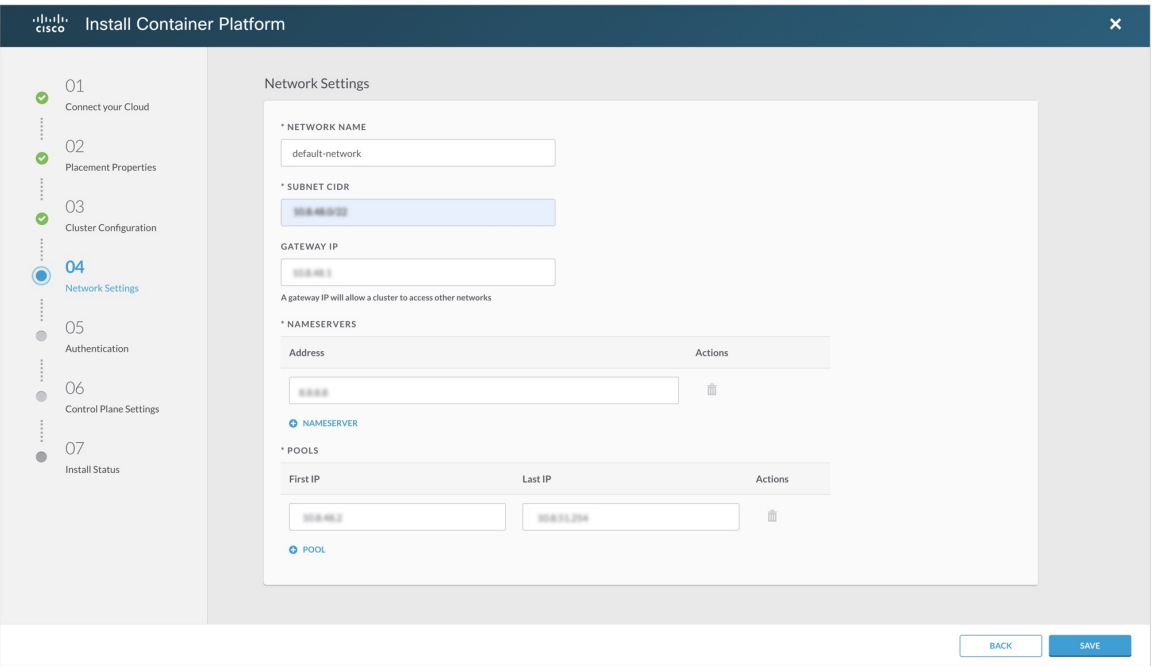

**Step 6** In the **Network Settings** screen, enter the following information:

**Note** These network settings will be used to configure the Cisco Container Platform web interface.

- a) In the **NETWORK NAME** field, enter the name of the network that you want to use.
- b) In the **SUBNET CIDR** field, enter a CIDR for your subnet.
- c) In the **GATEWAY IP** field, enter the gateway IP address that you want to use.
- d) Under **NAMESERVER**, enter the IP address of the necessary DNS nameserver. You can click **+NAMESERVER** to enter IP addresses of additional nameservers.
- e) Under **POOLS**, enter a range for the VIP network pool by specifying the **First IP** and **Last IP** that are within the Subnet CIDR specified above. The VIP network pool range enables us to prevent provisioning of tenant clusters with IP address ranges from overlapping subnets.

The IP address for the Control Plane is also allocated from this network pool range.

You can click **+POOL** to enter multiple pools in the subnet.

**Note** You must ensure that these IP addresses are not part of a DHCP pool.

f) Click **SAVE**.

The **Authentication** screen appears.

### **Figure 16: Authentication Screen**

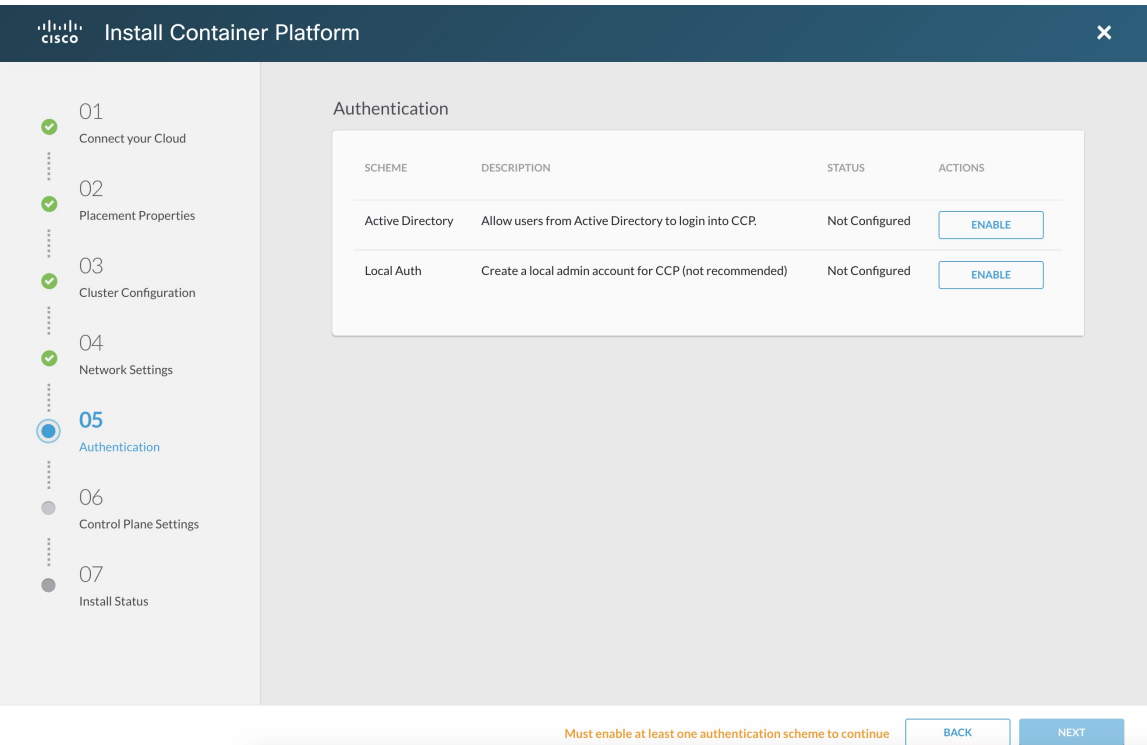

**Step 7** In the **Authentication** screen, click the **Enable** button next to the type of authentication that you want to configure. **Caution** Use of local authentication is not recommended and is considered less secure for production data.

a) If you have enabled **Active Directory**, specify the following information in the **Active Directory** screen:

- **1.** Use the toggle button to enable or disable validation of Active Directory settings.
- **2.** In the **SERVER IP ADDRESS** field, enter the IP address of the AD server.
- **3.** In the **PORT** field, enter the port number for the AD server.
- **4.** To establish a secure connection using SSL/TLS, enable **STARTTLS**.
- **5.** To ensure security of your data, disable **SKIP CERTIFICATE VERIFICATION**.
	- If you enable **SKIP CERTIFICATE VERIFICATION**, TLS will accept any certificate presented by the AD server. In this mode, TLS is susceptible to data loss. **Caution**
- **6.** In the **BASE DN** field, enter the LDAP query to select the AD group that contains the users who must be granted the **User** role.

For example:

CN=UserGroupName,OU=Folder,DC=example,DC=cisco,DC=com

- Base DN is the Distinguished Name for the base entity. All searches for users and groups will be scoped to this distinguished name. **Note**
- **7.** In the **ADMIN GROUP QUERY** field, enter the LDAP query to select the AD group that contains the users who must be granted the **Administrator** role.

For example:

CN=AdminGroupName,OU=Folder,DC=example,DC=cisco,DC=com

- **8.** In the **SERVICE ACCOUNT DN** field, enter the service account domain name that is used for accessing the LDAP server.
- **9.** In the **SERVICE ACCOUNT PASSPHRASE** field, enter the passphrase of the AD account.
- **10.** Click **SAVE**.
- b) If you have enabled **Local** (not recommended), specify the following information in the **LOCAL AUTHENTICATION** screen:
	- **1.** In the **LOCAL ADMIN USERNAME** field, enter the admin username.
	- **2.** In the **LOCAL ADMIN PASSPHRASE** field, enter a passphrase.
	- **3.** In the **CONFIRM LOCAL ADMIN PASSPHRASE** re-enter the admin passphrase.
	- **4.** Click **SAVE**.

The **Control Plane Settings** screen appears.

**Figure 17: Control Plane Settings Screen**

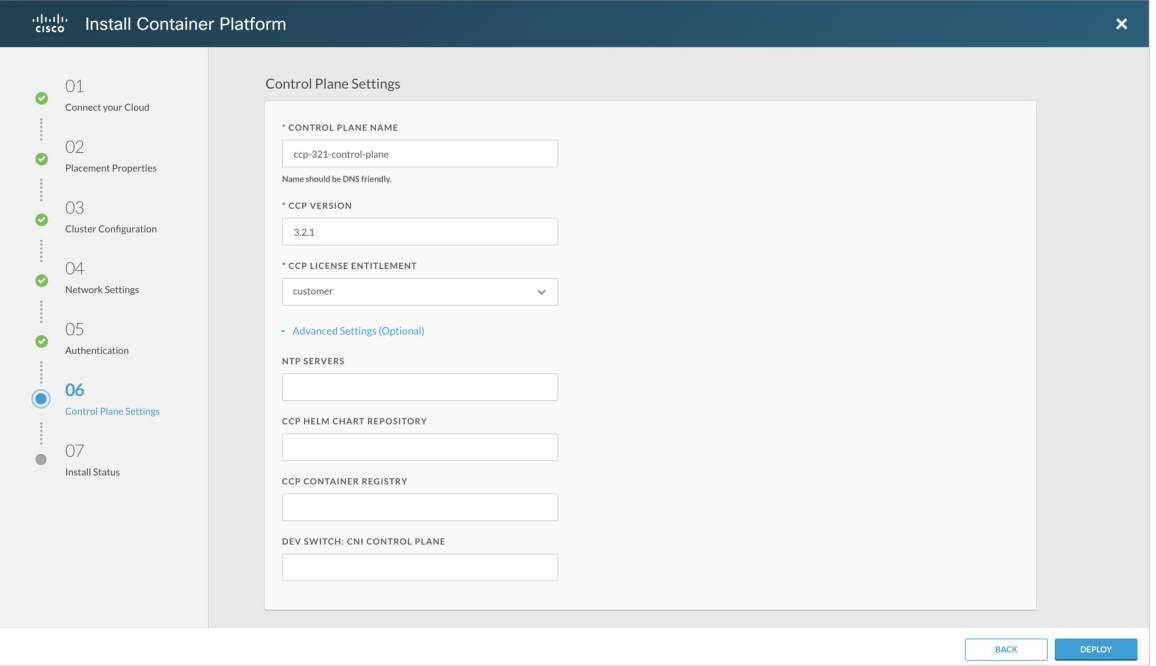

**Step 8** In the **Control Plane Settings** screen, enter the following information:

a) In the **CONTROL PLANE NAME** field, enter the name of the Cisco Container Platform cluster.

Ш

- The cluster name must start with an alphanumeric character (a-z, A-Z, 0-9). It can contain a combination of hyphen  $(-)$  symbols and alphanumeric characters (a-z, A-Z, 0-9). The maximum length of the cluster name is 46 characters. **Note**
	- Deployment of the installer VM fails if another Control Plane cluster with the same name already exists on the same datastore. You must ensure that you specify a unique name for the Control Plane cluster.
- b) In the **CCP VERSION** field, enter the version of the Cisco Container Platform cluster.
- c) From the **CCP LICENSE ENTITLEMENT** drop-down list, choose an entitlement option that indicates the type of Smart Licensing that you want to use.
	- **Note** The **Partner** option will only be used in conjunction with a **Not for Retail (NFR)** or **Trial** license.
- d) Expand **Advanced Settings**, in the **NTP SERVERS** field, enter the list of any NTP servers in your environment. This field is optional.
- e) Click **DEPLOY** and then monitor the installation progress through the vCenter **Web console**.
- After deploying Cisco Container Platform, do not change the location of the Control Plane VMs by modifying the datacenter or folder location **in vSphere**. Changing these settings will adversely impact the management of clusters. **Caution**

L

ı

<span id="page-36-2"></span>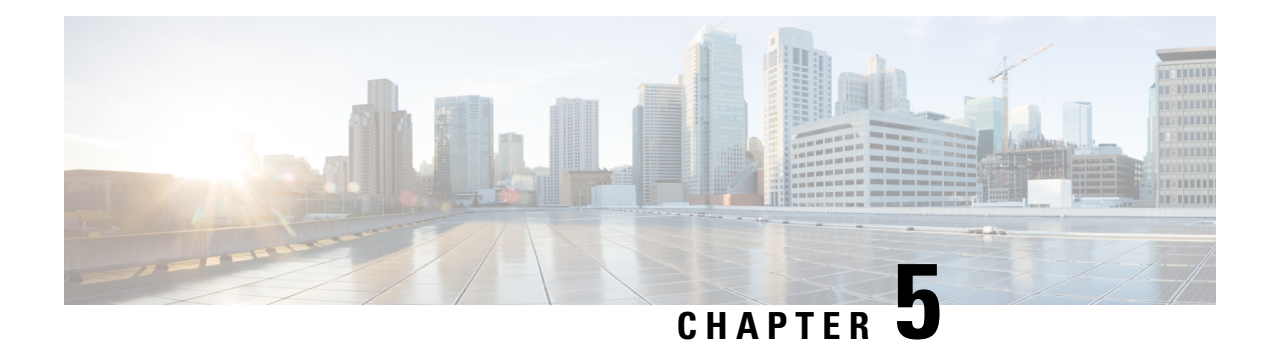

# <span id="page-36-0"></span>**Upgrading Cisco Container Platform**

Upgrading Cisco Container Platform and upgrading tenant clusters are independent operations. You must upgrade the Cisco Container Platform to allow tenant clusters to upgrade. Specifically, tenant clusters cannot be upgraded to a higher version than the Control Plane. For example, if the Control Plane is at version 1.10, the tenant cluster cannot be upgraded to the 1.11 version.

Upgrading Cisco Container Platform is a three-step process:

**Note**

Taking a snapshot of the VMs managed by Cisco Container Platform is currently unsupported and results in failures during upgrades.

You can update the size of a single IP address pool during an upgrade. However, we recommend that you plan ahead for the free IP address requirement by ensuring that the free IP addresses are available in the Control Plane cluster prior to the upgrade.

If you are upgrading from a Cisco Container Platform version:

- 3.1.x or earlier, you must ensure that at least five IP addresses are available.
- 3.2 or later, you must ensure that at least three IP addresses are available.
- [Upgrading](#page-36-1) Cisco Container Platform Tenant Base VM, on page 31
- [Deploying](#page-37-0) Upgrade VM, on page 32
- [Upgrading](#page-37-1) Cisco Container Platform Control Plane, on page 32

## <span id="page-36-1"></span>**Upgrading Cisco Container Platform Tenant Base VM**

You can follow the instructions in the Installing Cisco [Container](#page-22-2) Platform, on page  $17 >$  [Importing](#page-22-1) Cisco [Container](#page-22-1) Platform Tenant Base VM section.

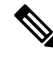

**Note** The older tenant images are no longer required, you can delete them from your vCenter instance.

## <span id="page-37-0"></span>**Deploying Upgrade VM**

Follow the instructions in the Installing Cisco [Container](#page-22-2) Platform, on page 17 > [Deploying](#page-24-0) Installer VM section to deploy the latest VM.

It may take a few minutes for the deployment of the VM to complete. You can view the status of the upgrade task using the Web console of vCenter.

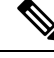

**Note** Depending on CNI usage, the port used to access Cisco Container Platform may change as part of the upgrade.

# <span id="page-37-1"></span>**Upgrading Cisco Container Platform Control Plane**

The Cisco Container Platform Control Plane is upgraded using an installer UI. After the installer VM is switched on, the URL of the installer appears on the vCenter **Web console**.

- **Step 1** Obtain the URL from the vCenter **Web console** and use a browser to open the installer UI.
- **Step 2** Click **Upgrade**.
- **Step 3** In the **Connect your Cloud** screen, enter the following information:
	- a) In the **VCENTER HOSTNAME OR IP ADDRESS**field, enter the IPaddress of the vCenter instance that you want to use.
	- b) In the **PORT** field, enter the port of the vCenter instance that you want to use.
	- c) In the **VCENTER USERNAME** field, enter the username of the user with administrator access to the vCenter instance.
	- d) In the **VCENTER PASSPHRASE** field, enter the passphrase of the vCenter user.
	- e) Click **CONNECT**.
- **Step 4** In the **Authenticate CCP** screen, enter the following information:
	- a) In the **EXISTING CISCO CONTAINER PLATFORM (CCP) URL** field, for accessing Cisco Container Platform in the following format:

https://*<CCP\_IP\_Address>:<Port>*

- b) To establish a secure connection, enable **VERIFY SSL**.
- c) In the **ADMIN USERNAME** field, enter the username for the **Administrator** user of the Cisco Container Platform Control Plane.
- d) In the **ADMIN PASSPHRASE** field, enter the current passphrase for an **Administrator** user of the Cisco Container Platform Control Plane.
- e) Click **CONNECT**.
- **Step 5** In the **Verify Network** screen, enter the following information:
	- a) In the **SUBNET CIDR** field, enter the actual CIDR of the VM network.
- This network will be used for VM network configuration. You must ensure that the CIDR matches VM network configured on the vsphere. **Note**
	- When the **SUBNET CIDR** is updated, the **GATEWAY IP** and **IP ADDRESS RANGE** are also updated accordingly.
- b) In the **GATEWAY IP** field, enter the gateway IP address of the VM network.
	- Ensure that you enter the correct gateway IP address for the VM network. An incorrect gateway IP address causes failures during Control Plane upgrading. **Note**
- c) Under **Nameservers** enter at atleast on DNS server addresss.
	- This nameserver(s) will be used in the DNS configuration of the Control Plane. You must ensure that Cisco Container Platform has access to this DNS server. **Note**
- d) Under **POOLS**, enter the available IP address ranges that can be used for the Control Panel..
	- Do not adjust the address range if there are enough free IP addresses across the pools in the Control Plane's subnet to support the Control Plane upgrade. **Note**

You can extend the pool range as long as it does not overlap with any other pools in the subnet.

- e) Click **NEXT**.
- **Step 6** In the **Control Plane Settings** screen, enter the following information:
	- a) In the **CONTROL PLANE NAME** field, enter the name of the Cisco Container Platform cluster.

**Note** You need to enter the same cluster name that you used during installation.

- b) From the **VSPHERE DATACENTER** drop-down list, choose the datacenter.
- c) From the **BASE VM IMAGE** drop-down list, choose the Cisco Container Platform tenant base VM name.
- d) In the **CCP VERSION** field, enter the version of the Cisco Container Platform cluster.
- e) From the **CCP LICENSE ENTITLEMENT** drop-down list, choose an entitlement option that indicates the type of Smart Licensing that you want to use.

**Note** The **Partner** option will only be used in conjunction with a **Not for Retail (NFR)** or **Trial** license.

f) Click **UPGRADE**.

The **Upgrade Status** screen appears.

After the upgrade is complete, click **LAUNCH** to access the upgraded Cisco Container Platform web interface.

L

ı

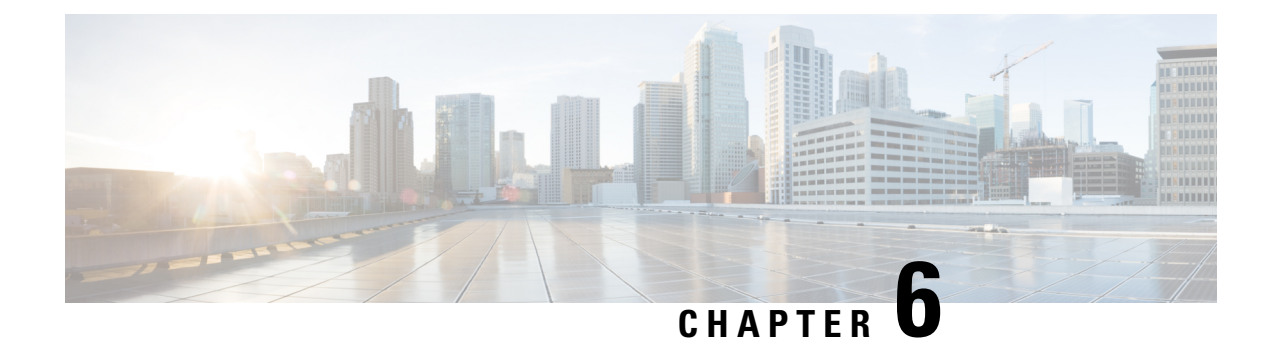

# <span id="page-40-0"></span>**Uninstalling Cisco Container Platform**

This chapter contains the following sections:

• [Uninstalling](#page-40-1) Cisco Container Platform, on page 35

# <span id="page-40-1"></span>**Uninstalling Cisco Container Platform**

Uninstalling Cisco Container Platform removes all containers and services associated with it. You will no longer be able to create or manage tenant clusters on this Cisco Container Platform instance.

**Step 1** Open the Cisco Container Platform web interface, log in to the Control Plane cluster using its VIP address, and then delete all the Kubernetes tenant clusters that belong to the Cisco Container Platform instance.

For more information on deleting Kubernetes clusters, refer to the *Cisco Container Platform User Guide*.

- **Step 2** Follow these steps to delete the Control Plane and installer node VMs:
	- a) In the vSphere web client, right-click the VM, choose **Power** > **Power off**, and then click **Yes** in the confirmation dialog box.
	- b) Right-click each VM and choose **Delete from Disk**.
- **Step 3** Follow these steps to delete the Control Plane cluster data disks:
	- a) In the vSphere web client, choose **Home** > **Storage**.
	- b) From the left pane, choose the datastore that is used to install the Control Plane VMs. This is the same as the datastore to which the installer VM is imported to unless you have changed it in the installer UI.
	- c) If you have installed the Control Plane using the default name, right-click the folder name with the prefix **ccpcontrol** or if you have provided a different name to the Control Plane in the installer UI, right-click the folder with that name.
	- d) Choose **Delete File**.

L

ı

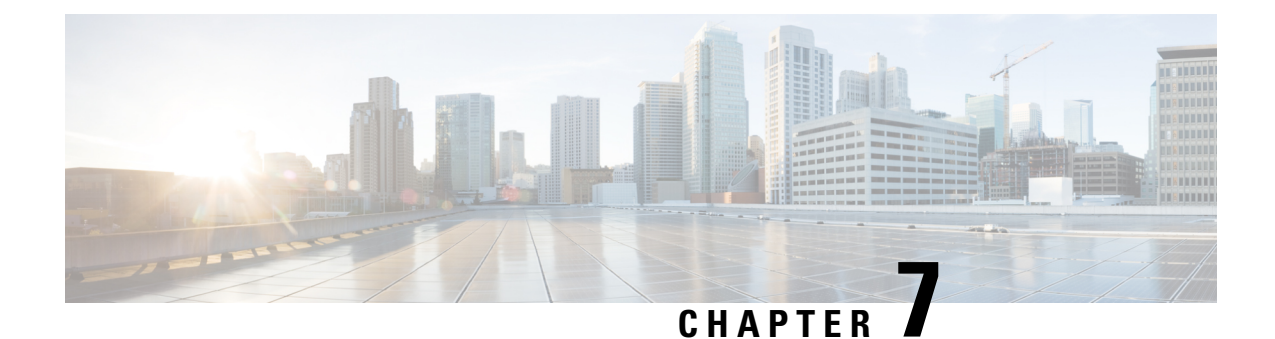

# <span id="page-42-0"></span>**Back up and Restore Cisco Container Platform**

This chapter contains the following topics:

- Back up Cisco [Container](#page-42-1) Platform, on page 37
- Restore Cisco [Container](#page-44-0) Platform, on page 39
- Back Up Harbor [Database,](#page-50-0) on page 45
- Restore Harbor [Database,](#page-51-0) on page 46

## <span id="page-42-1"></span>**Back up Cisco Container Platform**

You can back up the Cisco Container Platform application data that pertains to the following components:

- Application users
- Virtualization providers
- Tenant clusters

The logging or monitoring data from Prometheus, Grafana, and the EFK stack is not included in the backup archive.

Ensure that the backup is up-to-date before restoring. Tenant cluster taskssuch as creating, deleting, upgrading, and scaling tenant clusters, or altering the number of Load Balancer Virtual IP addresses create changes in the data that will not be present in the backup. If you perform such tasks, make a fresh backup of the control plane.

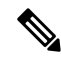

Restoring a Cisco Container Platform environment from an outdated backup may lead to unexpected IP address conflicts, unmanageable tenant clusters, or an unsuccessful restore. **Note**

### **Before you begin**

Ensure that at least 6 consecutive IP addresses are available in the same pool where the Cisco Container Platform Control Plane is deployed.

When the target for a restore is a new cluster, you must ensure that additional free IP addresses are available to avoid conflicts with the IP addresses that are currently in use.

**Note**

For more information on the requirement for additional free IP addresses, refer to the *Managing Networks* section of the *Cisco Container Platform User Guide*.

**Step 1** Log in to the console of the master node of the Cisco Container Platform Control Plane.

• Note down the IP addresses assigned to the VMs of the control plane.

- Note down the IP address of the ingress-nginx-controller service.
- **Step 2** Run the **backup-k8s-artifacts.sh** script to create a backup of the Kubernetes artifacts.

### **backup-k8s-aritfacts.sh**

```
./ccp_related_files/backup-k8s-artifacts.sh
   backing up provider secrets
   backing up kubeconfig secrets
   backing up network resources
   backing up cluster resources
   backing up your-cluster
   Cleaning up artifacts.
   Backup artifacts available at k8s-artifacts-backup-2021-08-03.tar
```
Run the following command:

./ccp\_related\_files/backup-k8s-artifacts.sh

- **Step 3** Copy the tar file generated in Step 2 to a secure location outside of the current master node of the control plane.
- **Step 4** Run the **percona-backup.sh** script to create a backup of the percona database that contains data related to ccp-api, ccp-networks, and ccp-appdata. This data is used when restoring the control plane data.

### **percona-backup.sh**

/ccp\_related\_files/percona-backup.sh ccp-percona-db-backup.tar \*\*\* WARNING : deprecated key derivation used. Using -iter or -pbkdf2 would be better. tar: Removing leading `/' from member names tar: Removing leading `/' from member names Retrieving allocated CCP Control Cluster IPs Retrieving IP pools for control plane subnets Retrieving all allocated IPs within the control subnets Determining IPs in pools Determining available IP ranges -------------------------------------------------- IP Range 10.10.96.126 to 10.10.96.140 has 15 free IPs. # <==

Backup is valid only if control plane operations are not performed . No cluster create, upgrade, delete, scale out or in, change in number of LoadBalancer VIPs, etc. Restoring a backup after changes can result in IP collisions.

Percona DB backup saved to percona-db-backup/percona-db.tar CCP Backup saved to ccp-percona-db-backup.tar

#### ATTENTION

Part of the backup includes a decryption key needed to restore the CPP Control Cluster. Store this key securely and separately from the backup data.

The key is below:

8b2de348aca874342a1288c77fe821d6567fb619ab60a72e13af5f8f9dcbe3d21d669335d3651ec54dd6dc5dae8729b8a27f0cdcbfd9b302a23f2bb35a939be5

Run the following command:

./ccp\_related\_files/percona-backup.sh ccp-percona-db-backup.tar

- **Step 5** After running the backup script, note down the following information from the console:
	- The valid IP pool ranges with enough free IPs to create a replacement Cisco Container Platform Control Plane.

Save the IP address ranges. When you need to restore, you will start by installing a new control plane instance. The installer will ask for this information.

• The encryption key is needed to decrypt the backup data encryption key that is stored on your disk.

Save the encryption key. You will need it whenever you restore the database to a new Cisco Container Platform Control Plane. For more information, see Restore Cisco [Container](#page-44-0) Platform, on page 39. Without the encryption key, you will not be able to restore the Cisco Container Platform Control Plane cluster.

- **Step 6** Use the **scp** utility to copy the **ccp-percona-db-backup.tar** file from Step 4 to a secure location outside of the master node control plane.
	- Keep the backup archive under secure conditions. Anyone with access to it has administrative capabilities on all tenant clusters. **Note**

## <span id="page-44-0"></span>**Restore Cisco Container Platform**

You can restore a valid backup to a new Cisco Container Platform Control Plane instance of the same version that has control over all the existing Cisco Container Platform settings and tenant clusters. Do not restore the backup onto the same Cisco Container Platform Control Plane instance.

Restoring a backup archive to a new Control Plane will not restore the Ingress, kube-apiserver, and node IP addresses. They will remain the same as when you created the new Control Plane.

### **Before you begin**

You will need these items which you noted during the Back up Cisco [Container](#page-42-1) Platform:

- The encryption key.
- The IP Address Range setting from your old cluster.
- **Step 1** Power off the VMs that belong to the previous Control Plane instance.
- **Step 2** Install a new Cisco Container Platform control plane instance. Follow one of these approaches:

• **Approach 1:** Restore the Cisco Container Platform control plane to the same IP address.

When installing the Cisco Container Platform control plane, you can assign the IP address of the original control plane to the new control plane.

During the installation of Cisco Container Platform, in the **Network Settings** step, enter the same Pool IP range as that used in the original instance of the Cisco Container Platform control plane.

For example, if the original control plane was deployed using the IP address range 10.96.96.6 to 10.96.96.10, you can use the same IP pool range, so that the new control plane will be deployed with the same IP addresses.

• **Approach 2:** Restore to the Cisco Container Platform control plane within the same Pool IP range as that used in the original instance, but using a different IP address than the original control plane.

You must note down the IP address range suggested during the execution of the **percona-backup.sh script** in [Back](#page-42-1) up Cisco [Container](#page-42-1) Platform, on page 37.

During the installation of Cisco Container Platform, in the **Network Settings** step, enter a Pool IP address that falls within the suggested IP range.

For example, if the original control plane was deployed using the IP address range 10.96.96.6 to 10.96.96.10. The suggested IP range from the output of **percona-backup.sh** is 10.10.96.126 to 10.10.96.140, then you can provide any IP address range from the above range such as:

- Entire range: 10.10.96.126 10.10.96.140
- Partial IP address range: 10.10.96.135 10.10.96.140
- **Note** You must ensure that the IP address range must have a minimum of six IP addresses available.
- **Step 3** After the new Cisco Container Platform control plane is up and running, copy the backup artifacts (.tar) files from your secure location to the master node of the control plane.
- **Step 4** Restore the Kubernetes artificates such as cluster providers, cluster kubeconfig, cluster objects, and network objects using the **restore-k8s-artifacts.sh** script.

### **restore-k8s-artifacts.sh**

```
$ ./ccp_related_files/restore-k8s-artifacts.sh backup-1620255959.tar
+ echo 'extracting tar file'
extracting tar file
+ tar -xf backup-1620255959.tar -C restore-1620258443/
+ echo 'restoring artifacts'
restoring artifacts
+ echo 'restoring providers'
restoring providers
+ kubectl apply -f restore-1620258443/k8s-provider.yaml
secret/vsphere-provider-ec8eb851-6091-4812-9e4e-1668134b4001 created
+ echo 'restoring kubeconfig-secrets'
restoring kubeconfig-secrets
+ kubectl apply -f restore-1620258443/kubeconfig-secrets.yaml
secret/vsc-006-kubeconfig created
+ echo 'restoring network resources'
restoring network resources
+ for i in {1..7}
+ kubectl apply -f restore-1620258443/001-k8s-network.yaml
ipallocator.net.ccp.cisco.com/vsc-006-ipallocator created
+ sleep 2
+ for i in {1..7}
+ kubectl apply -f restore-1620258443/002-k8s-network.yaml
clusternetwork.net.ccp.cisco.com/vsc-006 created
+ sleep 2
+ for i in {1..7}
+ kubectl apply -f restore-1620258443/003-k8s-network.yaml
metallb.net.ccp.cisco.com/vsc-006-lb created
+ sleep 2
+ for i in {1..7}
```

```
+ kubectl apply -f restore-1620258443/004-k8s-network.yaml
ipaddress.net.ccp.cisco.com/vsc-006-lb-qc47p created
ipaddress.net.ccp.cisco.com/vsc-006-master-gro-aed3ea78b7-ens192 created
ipaddress.net.ccp.cisco.com/vsc-006-node-group-5e6bde4243-ens192 created
ipaddress.net.ccp.cisco.com/vsc-006-node-group-e295e46618-ens192 created
ipaddress.net.ccp.cisco.com/vsc-006-vip created
+ sleep 2
+ for i in {1..7}
+ kubectl apply -f restore-1620258443/005-k8s-network.yaml
cni.net.ccp.cisco.com/vsc-006-cni created
+ sleep 2
+ for i in {1..7}
+ kubectl apply -f restore-1620258443/006-k8s-network.yaml
netconfig.net.ccp.cisco.com/vsc-006-master-gro-aed3ea78b7 created
netconfig.net.ccp.cisco.com/vsc-006-node-group-5e6bde4243 created
netconfig.net.ccp.cisco.com/vsc-006-node-group-e295e46618 created
+ sleep 2
+ for i in {1..7}
+ kubectl apply -f restore-1620258443/007-k8s-network.yaml
nginxingress.net.ccp.cisco.com/vsc-006-ingress created
+ sleep 2
+ echo 'restoring cluster resources'
restoring cluster resources
+ kubectl apply -f restore-1620258443/k8s-clusters-resources.yaml
cluster.tlc.ccp.cisco.com/vsc-006 created
vspherecluster.vsphere.ccp.cisco.com/vsc-006 created
+ echo 'restoring complete!'
restoring complete!
+ echo 'SUCCESS!'
SUCCESS!
```
Run the following command:

./ccp\_related\_files/restore-k8s-artifacts.sh k8s-artifacts-backup-1621282525.tar

**Step 5** Restore the percona-db database in one of the following ways:

• **Approach 1:** To install the Cisco Container Platform control plane to the **same IP address**, use the following **perona-restore.sh** script:

### **perona-restore.sh**

```
$ ./ccp_related_files_new/percona-restore.sh ccp-percona-db-backup.tar
Determining if restoring to same or new cluster
Obtaining appdata from secret
Restoring to the same CCP Control Cluster, no network data extraction required
Restoring database, ignore 'command terminated with exit code 137' messages
restart_mysql_pod
Restarting mysql (1/2)
pod "mysql-0" deleted
Waiting for mysql (1/12)
Restarting mysql (2/2)
pod "mysql-0" deleted
Waiting for mysql (1/12)
rotate_user_credentials
Rotating user credentials
mysql: [Warning] Using a password on the command line interface can be insecure.
mysql: [Warning] Using a password on the command line interface can be insecure.
mysql: [Warning] Using a password on the command line interface can be insecure.
mysql: [Warning] Using a password on the command line interface can be insecure.
mysql: [Warning] Using a password on the command line interface can be insecure.
restart_pods
Restarting pods (by deleting)
pod "kaas-api-74d784fffc-h9zjf" deleted
pod "kaas-appdata-547d6ff889-kfwf5" deleted
```
pod "kaas-ccp-aks-operator-8559549855-l2sx8" deleted pod "kaas-ccp-cluster-operator-bc4f85c9c-cqrbl" deleted pod "kaas-ccp-eks-operator-5ff44786cd-tfcwk" deleted pod "kaas-ccp-gke-operator-549888d77c-q6xzh" deleted pod "kaas-ccp-vsphere-operator-757f9ff84c-xbzdv" deleted pod "kaas-corc-5b8c797589-q8pfj" deleted pod "kaas-cx-aes-key-job-3nnek-cgjzq" deleted pod "kaas-dashboard-f5556f997-gj5jf" deleted pod "kaas-network-77cd6df999-tvl68" deleted pod "kaas-network-77cd6df999-zf8j2" deleted pod "kaas-network-initdb-vuhu3-4tft9" deleted pod "kaas-sddc-bfb47bd4-jk7cc" deleted pod "kaas-slagent-6f5bc4dd8b-4f4xs" deleted pod "kaas-slagent-q5lha-5wd2z" deleted wait for pods Wait for all kaas pods, especially CORC, appdata, and slagent pod/kaas-api-74d784fffc-h57ss condition met pod/kaas-appdata-547d6ff889-cdlhk condition met pod/kaas-ccp-aks-operator-8559549855-q94sn condition met pod/kaas-ccp-cluster-operator-bc4f85c9c-zhwvw condition met pod/kaas-ccp-eks-operator-5ff44786cd-gmncj condition met pod/kaas-ccp-gke-operator-549888d77c-f9x5j condition met pod/kaas-ccp-vsphere-operator-757f9ff84c-n5q5h condition met pod/kaas-corc-5b8c797589-dbx6j condition met pod/kaas-dashboard-f5556f997-bhkrc condition met pod/kaas-network-77cd6df999-frsk7 condition met pod/kaas-network-77cd6df999-wkf9w condition met pod/kaas-sddc-bfb47bd4-6wfkm condition met pod/kaas-slagent-6f5bc4dd8b-fbqjq condition met resore\_appdata Restoring existing appdata - in place of backup Wrote output to /dev/null Restoring to the same CCP Control Cluster, no network data alignment required align\_uuid Aligning the network uuids of restored cluster Retrieving current ccp-appdata contents Creating a copy of current ccp-appdata contents Retrieving current ccp-appdata contents updating uuid of ipaddress associated with node ccpres-same-worker0182107096 updating uuid of ipaddress associated with node ccpres-same-workerdfb4de8f98 updating uuid of ipaddress associated with node ccpres-same-masterf00682a62b updating uuid of ipaddress associated with node ccpres-same-workerfeac01c85e updating uuid of loadbalancer ip 10.10.96.115 updating uuid of node\_pool default-pool updating uuid for ip 10.10.96.119 updating uuid for ip 10.10.96.118 updating uuid for ip 10.10.96.116 updating uuid for ip 10.10.96.117 Testing retrievel of CCP Control Cluster data Wrote output to /dev/null Testing retrievel of CCP Tenant data Wrote output to /dev/null secret "temp-appdata" deleted

SUCCESS!

Run the following command:

./ccp\_related\_files\_new/percona-restore.sh ccp-percona-db-backup.tar

• **Approach 2:** To install the Cisco Container Platform control plane within the same IP address range configured for the original instance, but **using different IP addresses than the original control plane**, use the following **perona-restore.sh** script:

### **perona-restore.sh**

```
$ ./ccp_related_files_new/percona-restore.sh ccp-percona-db-backup.tar
    Determining if restoring to same or new cluster
    Obtaining appdata from secret
    ===================================
    Enter Decryption Key presented during backup (key will not echo to screen):
    Starting data extraction utility pod kube-system:ccp-backed-up-db
    pod/ccp-backed-up-db created
    Waiting for data extraction utility pod to be Ready
    Waiting for pod
    Waiting for pod
    Configure data extraction utility pod
    Copying backup data from local into the utility pod
    Extract data from the backup database
    Unpacking data
    Loading data
    Configuring mysql
    Waiting for mysqld
    waiting for mysql...
    waiting for mysql...
    mysqld is alive
    Retrieve subnet data from backup
    Running subnet data query
    Copy network data extracted from backup down to local
    Delete utility pod
    pod "ccp-backed-up-db" deleted
    Retrieving new CCP Control Plane data
    Retrieving new IP allocations for CCP Control Plane
    Network checks pass, can continue with data restore
    Dump new CCP Control Cluster network data
    mysqldump: [Warning] Using a password on the command line interface can be insecure.
    Copy restore network data locally
    tar: Removing leading `/' from member names
    Retrieve new CPP Control Cluster subnet data
    Running subnet data query
    mysql: [Warning] Using a password on the command line interface can be insecure.
    Copy new subnet data to local
    tar: Removing leading `/' from member names
    Retrieving encrypted aes key from backup
    Decrypting aes key
    *** WARNING : deprecated key derivation used.
    Using -iter or -pbkdf2 would be better.
    Updating Control Cluster aes key
    Flag --export has been deprecated, This flag is deprecated and will be removed in future.
    Warning: kubectl apply should be used on resource created by either kubectl create
--save-config or kubectl apply
    secret/cx-aes-key configured
    Restoring database, ignore 'command terminated with exit code 137' messages
    Restarting mysql (1/2)
    pod "mysql-0" deleted
    Waiting for mysql (1/12)
    Restarting mysql (2/2)
    pod "mysql-0" deleted
    Rotating user credentials
    mysql: [Warning] Using a password on the command line interface can be insecure.
    mysql: [Warning] Using a password on the command line interface can be insecure.
    mysql: [Warning] Using a password on the command line interface can be insecure.
    mysql: [Warning] Using a password on the command line interface can be insecure.
    mysql: [Warning] Using a password on the command line interface can be insecure.
    Restarting pods (by deleting)
    pod "kaas-api-6c766d99c-thzlw" deleted
```
pod "kaas-appdata-64b4656dd9-9mr62" deleted pod "kaas-ccp-aks-operator-5859d8f779-lb6qd" deleted pod "kaas-ccp-cluster-operator-b6d9cf9f7-zmnmv" deleted pod "kaas-ccp-eks-operator-64d46dcf5d-hr9ft" deleted pod "kaas-ccp-gke-operator-758ff99d65-b7vmp" deleted pod "kaas-ccp-vsphere-operator-7fb9b6768f-gr9q8" deleted pod "kaas-corc-64cd569468-wrbwn" deleted pod "kaas-cx-aes-key-job-ozb8s-9nnn6" deleted pod "kaas-dashboard-7f8fbbd7db-42bmc" deleted pod "kaas-network-7948cf457f-4dwrk" deleted pod "kaas-network-7948cf457f-krxkx" deleted pod "kaas-network-initdb-jaz9p-5gtcv" deleted pod "kaas-sddc-74978bfd56-zcdj5" deleted pod "kaas-slagent-5957db454d-bdz57" deleted pod "kaas-slagent-7vmip-lkh6l" deleted Wait for all kaas pods, especially CORC, appdata, and slagent pod/kaas-api-6c766d99c-r9dd7 condition met pod/kaas-appdata-64b4656dd9-vhchp condition met pod/kaas-ccp-aks-operator-5859d8f779-mjx58 condition met pod/kaas-ccp-cluster-operator-b6d9cf9f7-hkvdt condition met pod/kaas-ccp-eks-operator-64d46dcf5d-9g9pn condition met pod/kaas-ccp-gke-operator-758ff99d65-j5jqn condition met pod/kaas-ccp-vsphere-operator-7fb9b6768f-mm59p condition met pod/kaas-corc-64cd569468-kmwrt condition met pod/kaas-dashboard-7f8fbbd7db-crtsp condition met pod/kaas-network-7948cf457f-qzwp7 condition met pod/kaas-network-7948cf457f-tlz8d condition met pod/kaas-sddc-74978bfd56-g64lk condition met pod/kaas-slagent-5957db454d-6lgxp condition met Restoring existing appdata - in place of backup Wrote output to /dev/null Waiting for new CCP Control Cluster data to become available Wrote output to /dev/null Aligning subnet information in new CCP Control Cluster data to be compatable with tenant data Retrieving new CCP Control Plane data Retrieving restored subnet configuration Updating appdata vip subnet identifier from 9a15ef9a-e2ff-482a-8a55-06a8bb0f224d to b5c36f49-d449-42d2-8c95-6a1756a175c3 Updating appdata vip subnet identifier from 9a15ef9a-e2ff-482a-8a55-06a8bb0f224d to b5c36f49-d449-42d2-8c95-6a1756a175c3 Done updating subnet data Copy the new CCP Control Cluster's network DB to the db pod Update the CCP Control cluster IPs to the new IPs Load copy of current ccp-network db mysql: [Warning] Using a password on the command line interface can be insecure. mysql: [Warning] Using a password on the command line interface can be insecure. mysqldump: [Warning] Using a password on the command line interface can be insecure. Create copied db of restored ccp-network db Create new work database to combine data mysql: [Warning] Using a password on the command line interface can be insecure. mysql: [Warning] Using a password on the command line interface can be insecure. See if we can add the created at column mysql: [Warning] Using a password on the command line interface can be insecure. ERROR 1067 (42000) at line 2: Invalid default value for 'created\_at' Already had created\_at column See if we can add the owner column mysql: [Warning] Using a password on the command line interface can be insecure. ERROR 1060 (42S21) at line 2: Duplicate column name 'owner' Already had owner column Copy system IPs into work db mysql: [Warning] Using a password on the command line interface can be insecure. Checking that the correct number of IPs are present in work db mysql: [Warning] Using a password on the command line interface can be insecure.

```
Copy reconciled data back to current ccp-network db
mysql: [Warning] Using a password on the command line interface can be insecure.
Restore new owner data if available
mysql: [Warning] Using a password on the command line interface can be insecure.
Restore new created_at data if available
mysql: [Warning] Using a password on the command line interface can be insecure.
Drop temporary databases
mysql: [Warning] Using a password on the command line interface can be insecure.
Updated ccp-network system IP's for control cluster to match restored subnets and pools
Aligning the network uuids of restored cluster
Retrieving current ccp-appdata contents
Creating a copy of current ccp-appdata contents
Retrieving current ccp-appdata contents
updating uuid of ipaddress associated with node ccp610res-same-worker1a8e8814b1
updating uuid of ipaddress associated with node ccp610res-same-masterbb3eefc4d0
updating uuid of ipaddress associated with node ccp610res-same-workerd258545f91
updating uuid of ipaddress associated with node ccp610res-same-workereee85e4c64
updating uuid of loadbalancer ip 10.10.96.115
updating uuid of node_pool default-pool
updating uuid for ip 10.10.96.117
updating uuid for ip 10.10.96.116
updating uuid for ip 10.10.96.119
updating uuid for ip 10.10.96.118
Testing retrievel of CCP Control Cluster data
Wrote output to /dev/null
Testing retrievel of CCP Tenant data
Wrote output to /dev/null
secret "temp-appdata" deleted
```
SUCCESS!

Run the following command:

./ccp\_related\_files\_new/percona-restore.sh ccp-percona-db-backup.tar

When prompted, enter the AES key that was generated during the creation of the percona-backup. For more information, see Back up Cisco [Container](#page-42-1) Platform, on page 37.

## <span id="page-50-0"></span>**Back Up Harbor Database**

The database on Harbor tenant contains information such as user data and audit logs. This information can be backed up as a safety precaution before attempting a tenant upgrade on a Harbor tenant as the upgrade process may perform a database migration.

**Note** This backup process does not include docker images hosted on the Harbor registry.

- **Step 1** Log in to the console of the master node of Harbor tenant.
- **Step 2** Run the following command.

/opt/ccp/charts/harbor-db-backup.sh ./harbor\_db\_backup.sql default ccp-harbor

**Step 3** Copy the harbor\_db\_backup.sql backup file to a secure location.

## <span id="page-51-0"></span>**Restore Harbor Database**

You can restore a valid Harbor database on a new or an existing Harbor tenant.

**Step 1** Copy the backup from the secure location to Harbor tenant master. scp ./harbor\_db\_backup.sql <harbor\_tenant\_master>:/tmp/harbor\_db\_backup.sql **Step 2** Log in to the console of the master node of Harbor tenant. **Step 3** Run the following command.

/opt/ccp/charts/harbor-db-restore.sh /tmp/harbor\_db\_backup.sql default ccp-harbor

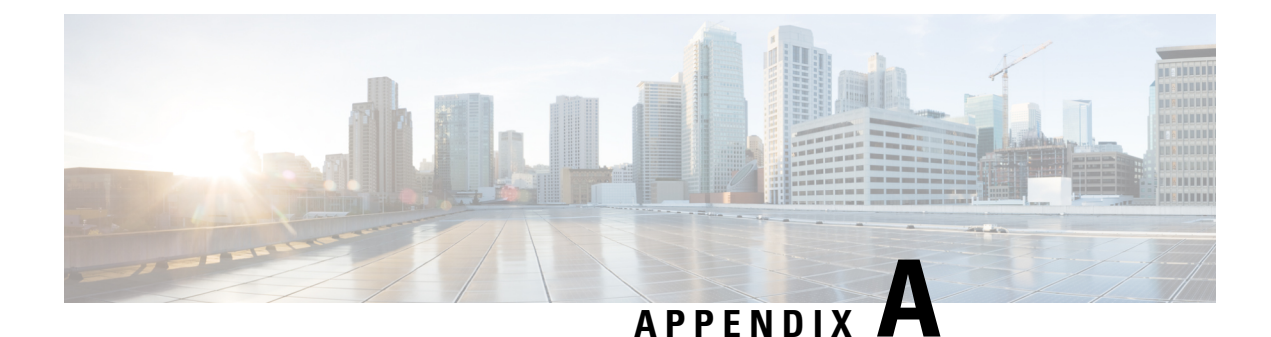

# <span id="page-52-0"></span>**Troubleshooting Cisco Container Platform**

This appendix describes the problems that may occur during the installation and operation of Cisco Container Platform and the possible ways of resolving these problems.

It contains the following topics:

- [Multi-master](#page-52-1) vSphere or Openstack Tenant Cluster Fails to Upgrade, on page 47
- [Installation](#page-57-0) of Cisco Container Platform Fails , on page 52
- Unable to Upgrade Cisco Container Platform due to Network [Misconfiguration](#page-57-1) , on page 52
- Unable to Deploy NGINX Ingress [Controller](#page-57-2) Using Helm, on page 52
- Unable to Start NGINX Ingress [Controller](#page-58-0) Pod, on page 53
- Unable to Power on Worker VMs after a [Shutdown,](#page-58-1) on page 53
- [Application](#page-58-2) Pods Crash When Using Contiv CNI in Tenant Clusters, on page 53
- How to Create [Sosreports,](#page-61-0) on page 56
- [Troubleshoot](#page-61-1) vSphere Operator in Cisco Container Platform, on page 56
- [Troubleshoot](#page-62-0) Net Tinker in Cisco Container Platform, on page 57
- Unable to Delete EKS Clusters [Properly,](#page-63-0) on page 58
- Unable to Manage Tenant Clusters due to a vCenter [Password](#page-64-0) Update, on page 59

# <span id="page-52-1"></span>**Multi-master vSphere or Openstack Tenant Cluster Fails to Upgrade**

During the upgrade of a multi-master vSphere or Openstack tenant cluster, the upgrade fails because the etcd leader is reported missing.

The following error is displayed in the cloud-init logs of one of the master nodes:

Error: etcdserver: leader changed

### **Recommended Solution**

Before upgrading a multi-master tenant cluster, run the following scripts to ensure that the etcd leader is available during the upgrade process:

**Step 1** Run the get-etcd-pod-name.sh script on the control plane to get the name of the etcd pod.

**get-etcd-pod-name.sh**

```
#! /bin/bash
if [ -z "$1" ]; then
echo "usage ./get-etcd-pod-name.sh <tenant-cluster-name>"
 exit 1
fi
CLUSTER=$1
etcdNodes=$(kubectl get vsc $CLUSTER -o go-template='{{$array:=""}}{{range $key, $value :=
.status.masterGroupStatus.nodes}}{{ $output := printf "%s%s" "etcd-" $key }}{{ $array = printf "%s
%s" $array $output }}{{ end }}{{$array}}')
echo "nodes in cluster $CLUSTER"
IFS=' ' read -ra PODS <<<"$etcdNodes"
for i in "${PODS[@]}"; do
    echo $i
done
if [ ${#PODS[@]} -eq 1 ]; then
    echo "cluster $CLUSTER has only 1 master node, no need of etcd migration to perform."
    exit 0
fi
echo "########################################################"
# the master node at index 2 is the last master node to upgrade
lastMasterNodeUID=$(kubectl get vsc $CLUSTER -o jsonpath={.status.masterGroupIndexUIDMap."2"})
lastMasterNodeName="etcd-""$CLUSTER""-master-gro-""$lastMasterNodeUID"
echo "migrate etcd-leader to etcd pod: $lastMasterNodeName"
echo "use the above etcd pod name as input for script to execute on tenant cluster"
```
Sample output of this script for a multi-master vSphere cluster:

### **control-plane-output**

```
ccpuser@ccp800-master80bcc3ccdc:~/move-etcd-leader-20210402/control-plane$ ./get-etcd-pod-name.sh
vsc-multimaster-001
nodes in cluster vsc-multimaster-001
etcd-vsc-multimaster-001-master-gro-9a160a491e
etcd-vsc-multimaster-001-master-gro-9e3ee81be6
etcd-vsc-multimaster-001-master-gro-dd55508cf3
########################################################
migrate etcd-leader to etcd pod: etcd-vsc-multimaster-001-master-gro-9a160a491e
use the above etcd pod name as input for script to execute on tenant cluster
```
**Step 2** Copy the following script **move-etcd-leader.sh** and the job template **move-leader-job-ccp.yaml** to the same directory on the master node.

### **move-etcd-leader.sh**

```
#!/bin/bash
set -eo pipefail
ETCD_POD=$1
if [ -z "$ETCD_POD" ]; then
    echo "usage ./move-etcd-leader.sh <ETCD_POD_NAME>"
    exit 1
fi
set -u
# info of new leader
ETCD_POD_IP=$(kubectl get po $ETCD_POD -n kube-system -o jsonpath={.status.podIP})
```

```
export NEWLEADERIP=$ETCD_POD_IP
 # info of current/old leader
ETCD_PODS=$(kubectl get pods -n kube-system -l component=etcd,tier=control-plane -o
jsonpath="{.items[*]['.metadata.name']}")
 IFS=' ' read -ra PODS <<<"$ETCD_PODS"
ETCD_LEADER_POD=""
for i in "${PODS[@]}"; do
     STATUS=$(kubectl exec $i -n kube-system -- /bin/sh -c "etcdctl
--cacert=/etc/kubernetes/pki/etcd/ca.crt --cert=/etc/kubernetes/pki/etcd/peer.crt
--key=/etc/kubernetes/pki/etcd/peer.key --endpoints="https://127.0.0.1:2379" endpoint status")
     IFS="," read -r -a statusArray <<<"$STATUS"
     if [ "${statusArray[4]}" == " true" ]; then
         ETCD_LEADER_POD=$i
         break
     fi
 done
 if \lceil -z \rceil "$ETCD LEADER POD" ]; then
     echo "etcd leader pod not found, exiting"
     exit 1
 f_1if [ "$ETCD POD" == "$ETCD LEADER POD" ]; then
     echo "the chosen pod is already the leader, nothing to do"
     exit 0
 fi
KUBENODE=$(kubectl get po $ETCD_LEADER_POD -n kube-system -o jsonpath={.spec.nodeName})
ETCDIMAGE=$(kubectl get pod $ETCD_POD -n kube-system -o jsonpath={.status.containerStatuses[0].image})
echo "future leader's IP address:" $NEWLEADERIP
echo "node chosen to run the job on:" $KUBENODE
ESCAPED ETCDIMAGE=$(echo $ETCDIMAGE | sed 's/\//\\\//g')
\text{DATE}=\$(\text{date }+\text{"\$s"})cat move-leader-job-ccp.yaml |
    sed 's/\$DATE/'$DATE'/g' |
     sed 's/\$NEWLEADERIP/'$NEWLEADERIP'/g' |
     sed 's/\$KUBENODE/'$KUBENODE'/g' |
     sed 's/\$ETCDIMAGE/'$ESCAPED_ETCDIMAGE'/g' | kubectl apply -f -
JOB_POD=$(kubectl get pods -n kube-system -l job-name=moveetcdleader$DATE -o
jsonpath={.items[0].metadata.name})
 echo "the job's pod is kube-system/$JOB_POD"
echo "sleeping for 5 seconds to allow the pod to start"
 for i in {1..5}; do
    sleep 1
     echo waited $i seconds
 done
JOB_NAME=moveetcdleader$DATE
kubectl logs -f -n kube-system --pod-running-timeout=60s -l job-name=$JOB_NAME
EXIT_CODE=$(kubectl get pod -n kube-system -l job-name=$JOB_NAME -o
jsonpath="{.items[0].status.containerStatuses[0].state.terminated.exitCode}")
if [ "\$EXTT CODE" == "0" ]; then
     echo "job finished running without errors"
     echo "deleting job"
     kubectl delete job -n kube-system $JOB_NAME
 f \in \mathcal{L}
```
### **move-leader-job-ccp.yaml** apiVersion: batch/v1

```
kind: Job
metadata:
name: moveetcdleader$DATE
namespace: kube-system
spec:
activeDeadlineSeconds: 90
template:
    metadata:
    labels:
        jobtype: "forced-etcd-leader-migration"
     spec:
     containers:
         - name: etcdctl
         # replace with the etcd image present on the node
        image: $ETCDIMAGE
         command: ["/bin/sh", "-x", "-e", "-c"]
         args:
             - |
            ETCDCTLOPTS="--cacert=/etc/kubernetes/pki/etcd/ca.crt
--cert=/etc/kubernetes/pki/etcd/peer.crt --key=/etc/kubernetes/pki/etcd/peer.key
--endpoints=\"https://127.0.0.1:2379\""
             # Using files instead of pipes because /bin/sh doesnt support -o pipefile
             # Get this nodes endpoint status
             nodeStatus=$(etcdctl $ETCDCTLOPTS endpoint status)
             # etcdctl $ETCDCTLOPTS endpoint status > nodeStatus 2>&1
             # Check if the IsLeader boolean is false
             # Array output includes leading spaces; do not remove
             nodeIsLeader=$(echo "$nodeStatus" | cut -d ',' -f5)
             if [ "$nodeIsLeader" = " false" ]; then
                 # Not the leader, exit
                 echo "Not the leader"
                 exit 0
             fi
             # Get every node in the clusters endpoint status
             etcdctl $ETCDCTLOPTS endpoint status --cluster > clusterStatus 2>&1
             # Print the clusterStatus
             echo "==== start etcd nodes list ===="
             while read -r line; do
                 echo "$line"
             done < clusterStatus
             echo "==== end etcd nodes list ======="
             # Filter the list of status to find the first non-leader node
             while read -r line; do
             #IFS="," read -r -a statusArray <<< "$line"
                 leaderIp=$(echo "$line" | cut -d ',' -f1)
                 if [ "${leaderIp}" = "https://$NEWLEADERIP:2379" ]; then
                     # pull the node ID from the status for the node with this IP
                     # Read is used to remove leading spaces
                     #IFS=" " read -r transferID <<< "${statusArray[1]}"
                     transferID=$(echo "$line" | cut -d ',' -f2)
                     break
                 fi
             done < clusterStatus
             if [ -z "${transferID-}" ]; then
                     # No other etcd nodes to transfer leadership too
                     echo "No other members"
                     exit 1
             fi
             # Transfer the leadership from this node to the node we found above
             etcdctl $ETCDCTLOPTS move-leader $transferID
         volumeMounts:
```

```
- mountPath: /etc/kubernetes/pki/etcd
        name: etcd-certs
hostNetwork: true
restartPolicy: Never
nodeSelector:
    kubernetes.io/hostname: "$KUBENODE"
tolerations:
    - effect: NoSchedule
    key: node.kubernetes.io/not-ready
    operator: Exists
    - effect: NoSchedule
    key: node-role.kubernetes.io/master
    operator: Exists
    - effect: NoSchedule
    key: node.kubernetes.io/unschedulable
    operator: Exists
     effect: NoSchedule
    key: node.cloudprovider.kubernetes.io/uninitialized
    operator: Equal
    value: "true"
volumes:
    - hostPath:
        path: /etc/kubernetes/pki/etcd
        type: Directory
    name: etcd-certs
```
**Step 3** Run the **move-etcd-leader.sh** script on one of the master nodes of the tenant cluster.

**Note** The argument provided to this script is the output from the script executed in Step1.

Sample output of the script executed on the chosen master node of the tenant cluster:

#### **tenant-cluster-master-node**

```
ccpuser@vsc-multimaster-001-master-gro-9a160a491e:~/move-etcd-leader-20210402/tenant-cluster$
./move-etcd-leader.sh etcd-vsc-multimaster-001-master-gro-9a160a491e
future leader's IP address: 10.10.96.45
node chosen to run the job on: vsc-multimaster-001-master-gro-9e3ee81be6
job.batch/moveetcdleader1620435247 created
the job's pod is kube-system/moveetcdleader1620435247-bppqs
sleeping for 5 seconds to allow the pod to start
waited 1 seconds
waited 2 seconds
waited 3 seconds
waited 4 seconds
waited 5 seconds
+ echo https://10.10.96.45:2379, 19a72824bde0e51, 3.4.10, 14 MB, false, false, 9, 15195, 15195,
+ leaderIp=https://10.10.96.45:2379
+ [ https://10.10.96.45:2379 = https://10.10.96.45:2379 ]
+ cut -d, -f2+ echo https://10.10.96.45:2379, 19a72824bde0e51, 3.4.10, 14 MB, false, false, 9, 15195, 15195,
+ transferID= 19a72824bde0e51
+ break
+ [ -z 19a72824bde0e51 ]
 + etcdctl --cacert=/etc/kubernetes/pki/etcd/ca.crt --cert=/etc/kubernetes/pki/etcd/peer.crt
--key=/etc/kubernetes/pki/etcd/peer.key --endpoints="https://127.0.0.1:2379" move-leader 19a72824bde0e51
Leadership transferred from 4a4da6f515bfe1ee to 19a72824bde0e51
job finished running without errors
deleting job
job.batch "moveetcdleader1620435247" deleted
```
After both these scripts are executed successfully, you can perform the upgrade of the tenant cluster as usual.

## <span id="page-57-0"></span>**Installation of Cisco Container Platform Fails**

If installation of Cisco Container Platform fails, you can reattempt the installation.

### **Recommended Solution**

Reboot the installer VM and then access the installer UI again.

In case you want to update an OVA parameter on the installer node, for example, update the **CIDR for Kubernetes pod network** parameter, you can follow these steps:

- **1.** From the right pane of the vSphere Web Client, navigate to the installer VM.
- **2.** Right-click the installer VM and choose **Power off**.

The installer VM is turned off.

**3.** Right-click the installer VM and choose **Edit Settings**.

The **Edit Settings** dialog box appears.

- **4.** Click the **vApp Options** tab, and then open and update the required property value.
- **5.** Click **OK**.
- **6.** From the right pane, right-click the installer VM and choose **Power on**.

The installer VM is turned on. After the installer VM is turned on, the URL of the installer appears on the vCenter **Web console**.

**7.** Obtain the URL from the vCenter **Web console** and use a browser to access the installer UI to continue with the installation.

# <span id="page-57-1"></span>**Unable to Upgrade Cisco Container Platform due to Network Misconfiguration**

When you enter a wrong IP address range for the Control Plane in the **Verify Network** screen of the **Upgrade** wizard, the following error message is appears:

Cannot patch address pool <uuid> with data: <some-data>

### **Recommended Solution**

You must go back to the **Verify Network** screen of the **Upgrade** wizard and configure the IP address range for the Control Plane again.

For more information, see [Upgrading](#page-37-1) Cisco Container Platform Control Plane, on page 32.

## <span id="page-57-2"></span>**Unable to Deploy NGINX Ingress Controller Using Helm**

When deploying the NGINX Ingress controller using Helm fails as RBAC is not configured in Helm, the following error message appears:

It seems the cluster it is running with Authorization enabled (like RBAC) and there is no permissions for the ingress controller. Please check the configuration

### **Recommended Solution**

As Cisco Container Platform uses RBAC for authentication, Helm also needs to be configured to use RBAC.

Enable the RBAC parameter in Helm using the following command:

```
--set rbac.create=true
```
## <span id="page-58-0"></span>**Unable to Start NGINX Ingress Controller Pod**

When kube-proxy is used, setting both the controller.service.externalIPs and controller.hostNetwork variables to true for the NGINX-Ingress chart results in an invalid configuration.

Both kube-proxy and NGINX uses port 80 for communication, causing a port conflict, and the NGINX Ingress controller pod is set to the CrashLoopBackOff state.

The following error message appears:

Port 80 is already in use. Please check the flag --http-port

### **Recommended Solution**

Ensure that both the controller.service.externalIPs and controller.hostNetwork variables are not set to true at the same time.

## <span id="page-58-1"></span>**Unable to Power on Worker VMs after a Shutdown**

Worker VMs may fail to power on after a shutdown and the following error message appears:

File system specific implementation of LookupAndOpen[file] failed.

### **Recommended Solution**

Follow these steps to resolve the problem:

- **1.** From the left pane, click the VM that you want to power on.
- **2.** From the right pane, from the **Actions** drop-down list, choose **Edit Settings**.

The **Edit Settings** window displays the multiple hard disks of the VM.

- **3.** Except for the primary hard disk (Hard disk 1), click each hard disk, and then click the **Remove** icon. Ensure that the **Delete files from datastore** check box is not checked.
- **4.** Click **OK**.

# <span id="page-58-2"></span>**Application Pods Crash When Using Contiv CNI in Tenant Clusters**

When you use Contiv as the CNI for a tenant cluster, you need to ensure that the application pods that need HugePages must have the following section in the pod manifest. Otherwise, the pods may crash.

resources: limits: hugepages-2Mi: 512Mi memory: 512Mi

The preceeding section in the pod manifest limits 512 MB in memory for HugePages for the pod. It allocates 256 HugePages, with each HugePage having 2MB size.

HugePages are allocated to the pods only if you have enabled HugePages on the host. Otherwise, the HugePage allocation in the pod manifest is ignored by Kubernetes. The following table shows the Cisco Container Platform CNIs that use HugePages.

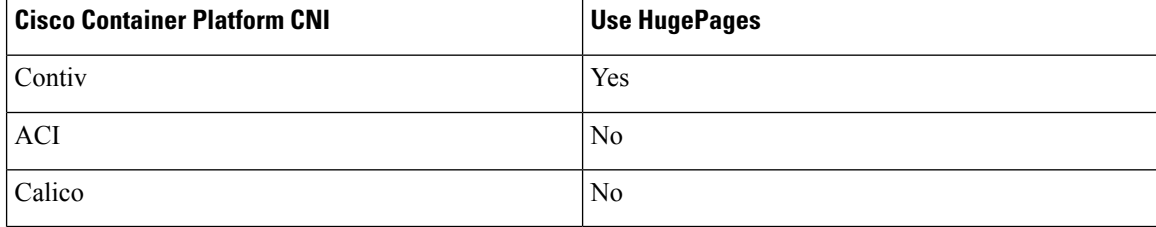

## <span id="page-59-0"></span>**Example of Allocating HugePages for Applications**

**Step 1** Check the total and free HugePages on the worker nodes. Each HugePage is 2048 KB in size.

```
$ grep -i huge /proc/meminfo
AnonHugePages: 0 kB
ShmemHugePages: 0 kB
HugePages_Total: 1024
HugePages_Free: 972
HugePages_Rsvd: 0
HugePages_Surp: 0
Hugepagesize: 2048 kB
$ sudo sysctl -a | grep -i huge
vm.hugepages_treat_as_movable = 0
vm.hugetlb_shm_group = 0
vm.nr_hugepages = 1024
vm.nr hugepages mempolicy = 1024
vm.nr overcommit hugepages = 0
```
**Step 2** If the host has less HugePages, increase the HugePages allocation.

sudo su echo 2048 > /proc/sys/vm/nr\_hugepages

# Check the increased number of HugePages cat /proc/sys/vm/nr\_hugepages grep -i huge /proc/meminfo sudo sysctl -a | grep -i huge

**Note** You need to perform these steps on all the hosts.

**Step 3** Create the bookinfo.yaml file that allocates HugePages to the reviews-v1 pod.

```
apiVersion: extensions/v1beta1
kind: Deployment
metadata:
name: reviews-v1
spec:
```

```
template:
   metadata:
    labels:
       app: reviews
       version: v1
    spec:
    containers:
    - name: reviews
        image: istio/examples-bookinfo-reviews-v1:1.5.0
        imagePullPolicy: IfNotPresent
        resources:
        limits:
            hugepages-2Mi: 512Mi
            memory: 512Mi
        ports:
        - containerPort: 9080
```
### **Step 4** Deploy bookinfo.yaml and check usage of HugePages.

```
$ kubectl create -f istio-$ISTIO VERSION/samples/bookinfo/kube/bookinfo.yaml
deployment.extensions "reviews-v1" created
$ kubectl get pods | grep reviews
reviews-v1-6f56455f68-t6phs 1/1 Running 0 3m
# Check usage of HugePages by the pods
$ kubectl describe pod reviews-v1-6f56455f68-t6phs | grep -i '^Name:\|Image:\|huge\|mem'
Name: reviews-v1-6f56455f68-t6phs
   Image: istio/examples-bookinfo-reviews-v1:1.5.0
   hugepages-2Mi: 512Mi
   memory: 512Mi
   hugepages-2Mi: 512Mi<br>memory: 512Mi
   memory:
# Check usage of HugePages on each host
$ grep -i huge /proc/meminfo<br>AnonHugePages: 0 kB
AnonHugePages:
ShmemHugePages: 0 kB
HugePages_Total: 1024
HugePages_Free: 972
HugePages_Rsvd: 0
HugePages_Surp: 0<br>Hugepagesize: 2048 kB
Hugepagesize:
$ sudo sysctl -a | grep -i huge
vm.hugepages treat as movable = 0
vm.hugetlb_shm_group = 0
vm.nr hugepages = 1024
vm.nr_hugepages_mempolicy = 1024
vm.nr overcommit hugepages = 0
```

```
Step 5 Check the decrease of the \mu<sub>HugePages</sub> \mu Free field in the output when the reviews-v1 pod is using HugePages.
```

```
grep -i huge /proc/meminfo
```
## <span id="page-61-0"></span>**How to Create Sosreports**

Sosreports are used by support engineers for troubleshooting customer support issues. They contain system log files, configuration details, and system information from your Cisco Container Platform environment.

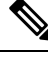

### **Note**

- For Control Plane issues, you need to run the sosreport from the Control Plane master VM, if available.
	- For tenant cluster issues, you need to run the sosreport from the Control Plane master VM and the tenant plane master VM.
	- For network issuesimpacting pods on a particular worker, you need to run the sosreport from the impacted tenant worker node.

Follow these steps to create an sosreport:

**Step 1** ssh to the VM.

**Step 2** Run sosreport on the node of your choice.

sudo sosreport

The sosreport is created and saved in the following location:

/tmp/sosreport-xxxxxx.tar.xz

**Step 3** Validate the sosreport file using the following checksum:

xxxxxxxxx

<span id="page-61-1"></span>**Step 4** Securely transfer the sosreport file to your customer representative. The file transfer method can vary depending on your deployment environment. For example, you can use Secure Copy (SCP) for Portable Operating System Interface systems (POSIX) and Windows Secure Copy (WinSCP) for windows clients. For more information, refer to Uploading Files to Cisco Technical [Assistance](https://www.cisco.com/c/en/us/support/web/tac/tac-customer-file-uploads.html) Center (TAC).

## **Troubleshoot vSphere Operator in Cisco Container Platform**

Follow these steps to troubleshoot the vSphere operator in Cisco Container Platform:

**Step 1** Check the status of the pod, logs, and CRD of the vSphere operator.

\$ kubectl get pods --all-namespaces | grep 'NAME\|vsphere-operator' NAMESPACE NAME READY STATUS RESTARTS AGE default kaas-ccp-vsphere-operator-788487bc68-h47dh 1/1 Running 2 156m kubectl logs kaas-ccp-vsphere-operator-788487bc68-h47dh --all-containers=true \$ kubectl get crds | grep vsphereclusters vsphereclusters.vsphere.ccp.cisco.com 2019-07-15T18:16:45Z

```
$ kubectl get vsphereclusters
NAME AGE
vhosakot-vs 2h
```
**Step 2** Generate sosreport on the master node of the cluster running vSphere operator.

See also, How to Create [Sosreports,](#page-61-0) on page 56.

cd <sosreport directory>/sos\_commands/kubernetes/ cat vsphereclusters.vsphere.ccp.cisco.com

**Step 3** Check the status of VsphereCluster CR in the sosreport.

## <span id="page-62-0"></span>**Troubleshoot Net Tinker in Cisco Container Platform**

Follow these steps to troubleshoot the Net Tinker operator in Cisco Container Platform:

```
Step 1 Check the status of the pod, logs, and CRDs of the net tinker.
        $ kubectl get pods --all-namespaces | grep 'NAME\|tinker'
                    NAME READY STATUS RESTARTS AGE
         default ccp-tinker-manager-85cf7fffd5-mnc24 2/2 Running 0 158m
         kubectl logs ccp-tinker-manager-85cf7fffd5-mnc24 --all-containers=true
         $ kubectl get crds | grep net.ccp.cisco.com
         clusternetworks.net.ccp.cisco.com 2019-07-15T18:17:15Z
         cnis.net.ccp.cisco.com 2019-07-15T18:17:15Z
         ipaddresses.net.ccp.cisco.com 2019-07-15T18:17:15Z
         ipallocators.net.ccp.cisco.com 2019-07-15T18:17:15Z
         metallbs.net.ccp.cisco.com 2019-07-15T18:17:15Z
         netconfigs.net.ccp.cisco.com 2019-07-15T18:17:15Z
         nginxingresses.net.ccp.cisco.com 2019-07-15T18:17:15Z
         kubectl get clusternetworks, cnis, ipaddresses, ipallocators, metallbs, netconfigs, nginxingresses
```
**Step 2** Generate sosreport on the master node of the cluster running net tinker.

See also, How to Create [Sosreports,](#page-61-0) on page 56.

cd <sosreport directory>/sos\_commands/kubernetes/

```
# find . | grep
'clusternetworks\|cnis\|ipaddresses\|ipallocators\|metallbs\|netconfigs\|nginxingresses'
./cnis.net.ccp.cisco.com
./clusternetworks.net.ccp.cisco.com
./netconfigs.net.ccp.cisco.com
./ipaddresses.net.ccp.cisco.com
./ipallocators.net.ccp.cisco.com
./nginxingresses.net.ccp.cisco.com
./metallbs.net.ccp.cisco.com
find . | grep 'clusternetworks\|cnis\|ipaddresses\|ipallocators\|metallbs\|netconfigs\|nginxingresses'
```
**Step 3** Check status of CRs of the net tinker in the sosreport.

| xargs cat

## <span id="page-63-0"></span>**Unable to Delete EKS Clusters Properly**

Orphaned AWS resources in your environment can cause errors when an EKS cluster does not get cleaned up properly. You can use the ccpeksctl utility library to delete the orphaned AWS resources.

The binary ccpeksctl is located in the root directory of the ccp-eks-operator pod.

### **Recommended Solution**

Ensure that you have access to the Cisco Container Platform control plane nodes.

Follow these steps to execute the binary:

**1.** Identify the EKS operator pod deployed in the Kubernetes cluster.

\$ kubectl get pods

**2.** Access and execute the binary from the pod.

\$ kubectl exec ccp-eks-operator-7fd7cf9646-gjw27 -- ./ccpeksctl -help

### **Examples**

• Display the documentation of the arguments used in the copeksctl utility.

```
$ ./ccpeksctl -help
    usage ccpeksctl ARGS
          -help Print this help
          -dryrun Optional. Default value to false.
          -operation befault value "list". Allowed values ["list", "delete"].
          -uuid Required. UUID value from the eks CR.
                               This value can be obtained from "Tags" section for
any of the AWS resources provisioned by Cisco Container Platform. Check the value for
key "ccp-cluster-id".
         -provider Required. Kubernetes secret name stored containing aws
credentials.
          -region Optional. Default value to "us-west-2" AWS region where the
resources are located.
```
### • List the AWS resources with a given UUID.

\$ ./ccpeksctl -operation list -provider eks-provider-key -region us-west-2 -uuid <uuid-id-from-eks-cr>

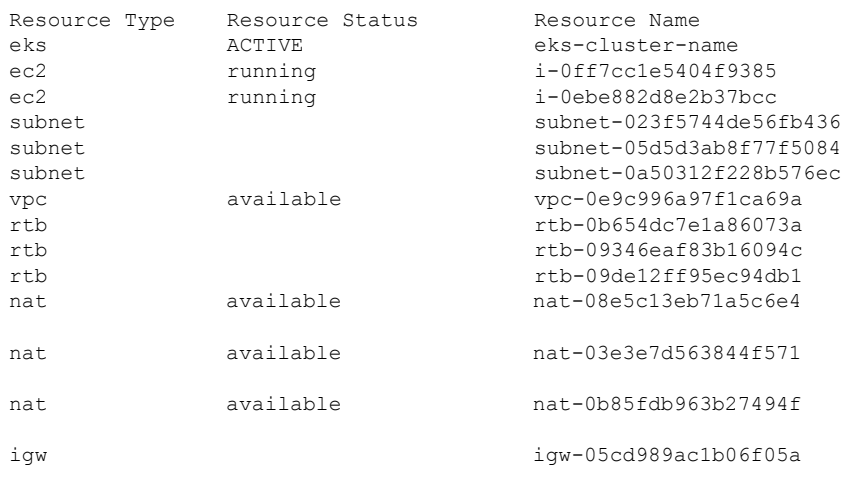

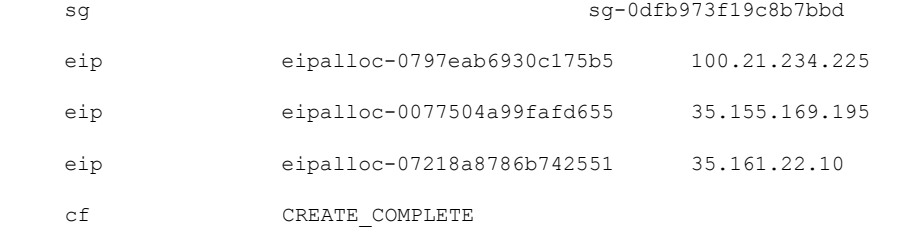

- eks-cluster-name-group1-networkconfig-iam-bb8d3aeb-dd41-4968-8620-50ab7865fd49
- Test your delete command to verify the AWS resources that will be deleted.

```
$ ./ccpeksctl -operation delete -dryrun -provider eks-provider-key -region us-west-2
-uuid <uuid-id-from-eks-cr>
```
• Delete the AWS resources tagged with UUID.

```
$ ./ccpeksctl -operation delete -provider eks-provider-key -region us-west-2 -uuid
<uuid-id-from-eks-cr>
```
# <span id="page-64-0"></span>**Unable to Manage Tenant Clusters due to a vCenter Password Update**

If the password of the vCenter account used to install the control plane is changed, Cisco Container Platform cannot connect to the vCenter server. Cluster creation and cluster reboot failures may occur for existing control plane and tenant clusters.

### **Recommended Solution**

For v3 tenant clusters, you need to change the vCenter password in the Cisco Container Platform control plane, and the changes are updated in the cloud-config secret. However, for v2 tenant clusters, in addition to updating the vCenter password in the Cisco Container Platform control plane, you need to update the cloud-config secret that stores the vCenter password.

Follow these steps to resolve the problem:

- **Step 1** Log in to Cisco Container Platform and go to **Infrastructure Providers**.
- **Step 2** Click **Edit** under actions and change the vCenter password to reflect the password of the vCenter account.

**Step 3** Update the cloud-config secret that stores the vCenter password:

**Note** This step applies only for v2 tenant clusters.

- a) SSH to the master node of the control plane.
- b) Encode the new vCenter password.

\$ echo -n "<vcenter-password>" | base64 -w 0

c) Open the cloud-config secret in a text editor.

\$ kubectl -n kube-system edit secret <secret-name>

Where, the secret-name is /etc/kubernetes/pki/cloud-config

- d) In the cloud-config secret, replace the vCenter password with the newly encoded password.
- e) Restart the kubelet to use the changed password.

\$ sudo systemctl restart kubelet.service

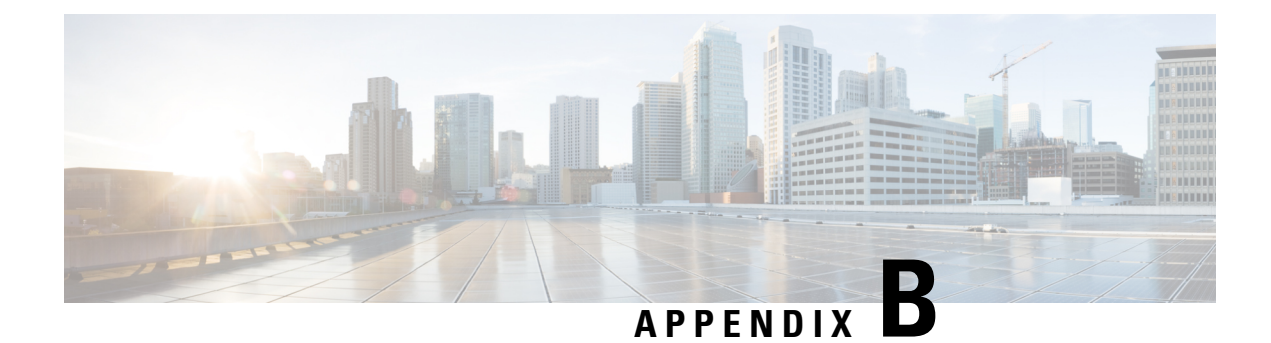

# <span id="page-66-0"></span>**Version Mapping Table**

This chapter contains the following topic:

• Version [Mapping](#page-66-1) Table, on page 61

# <span id="page-66-1"></span>**Version Mapping Table**

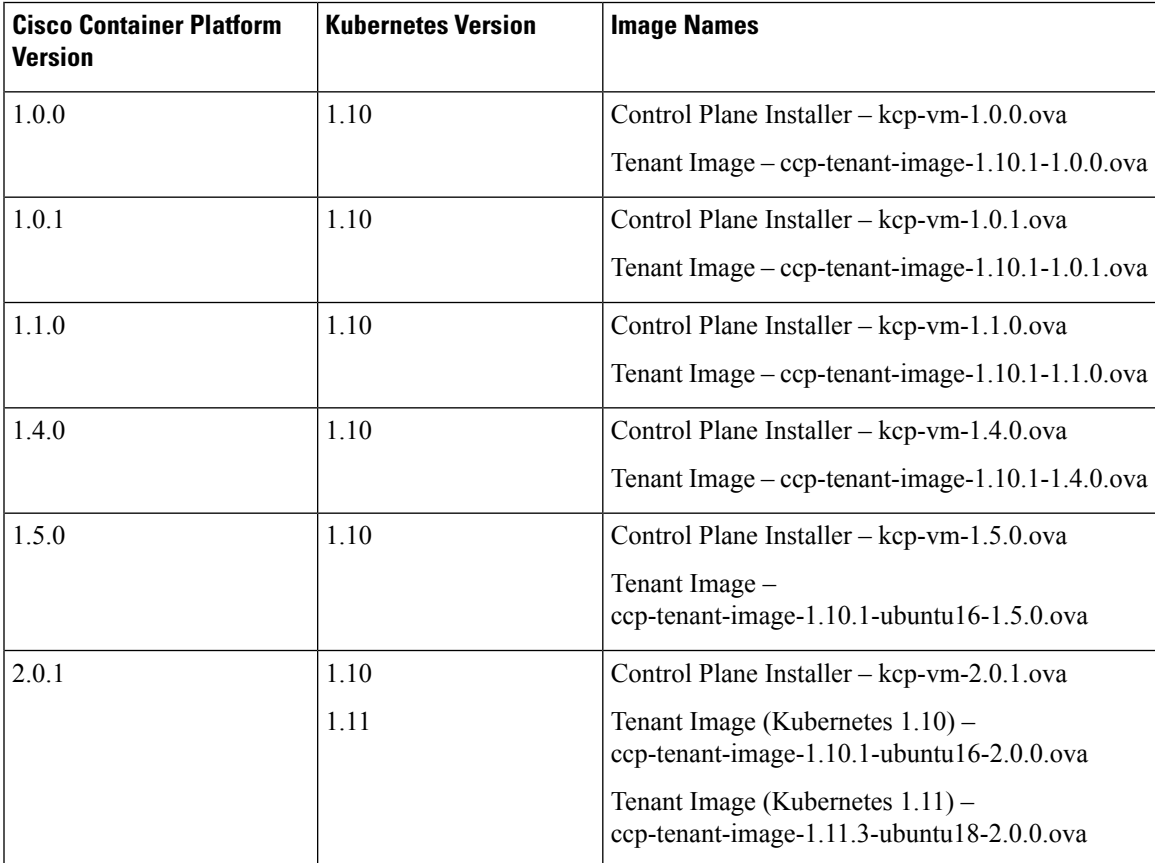

 $\mathbf I$ 

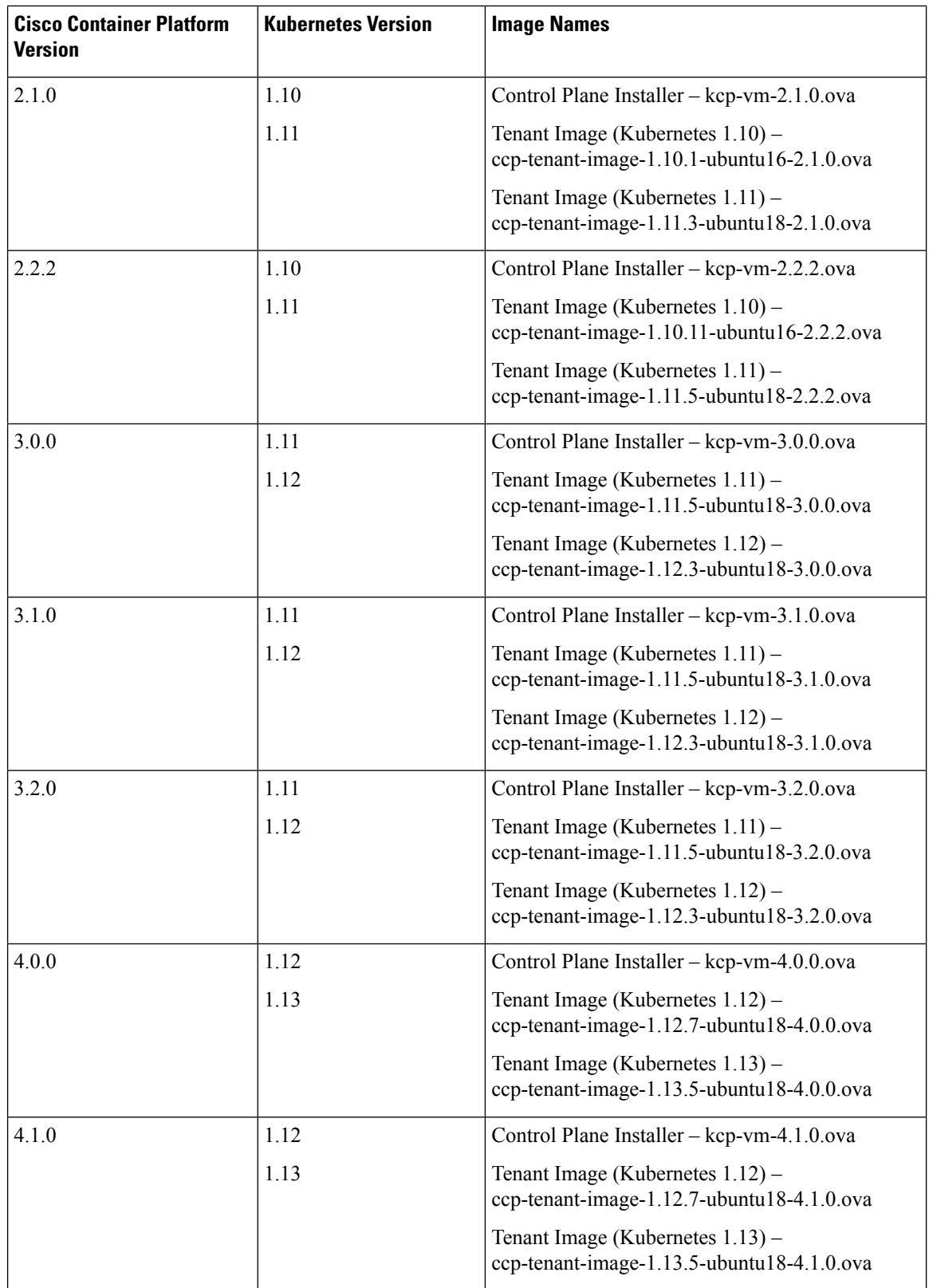

 $\mathbf l$ 

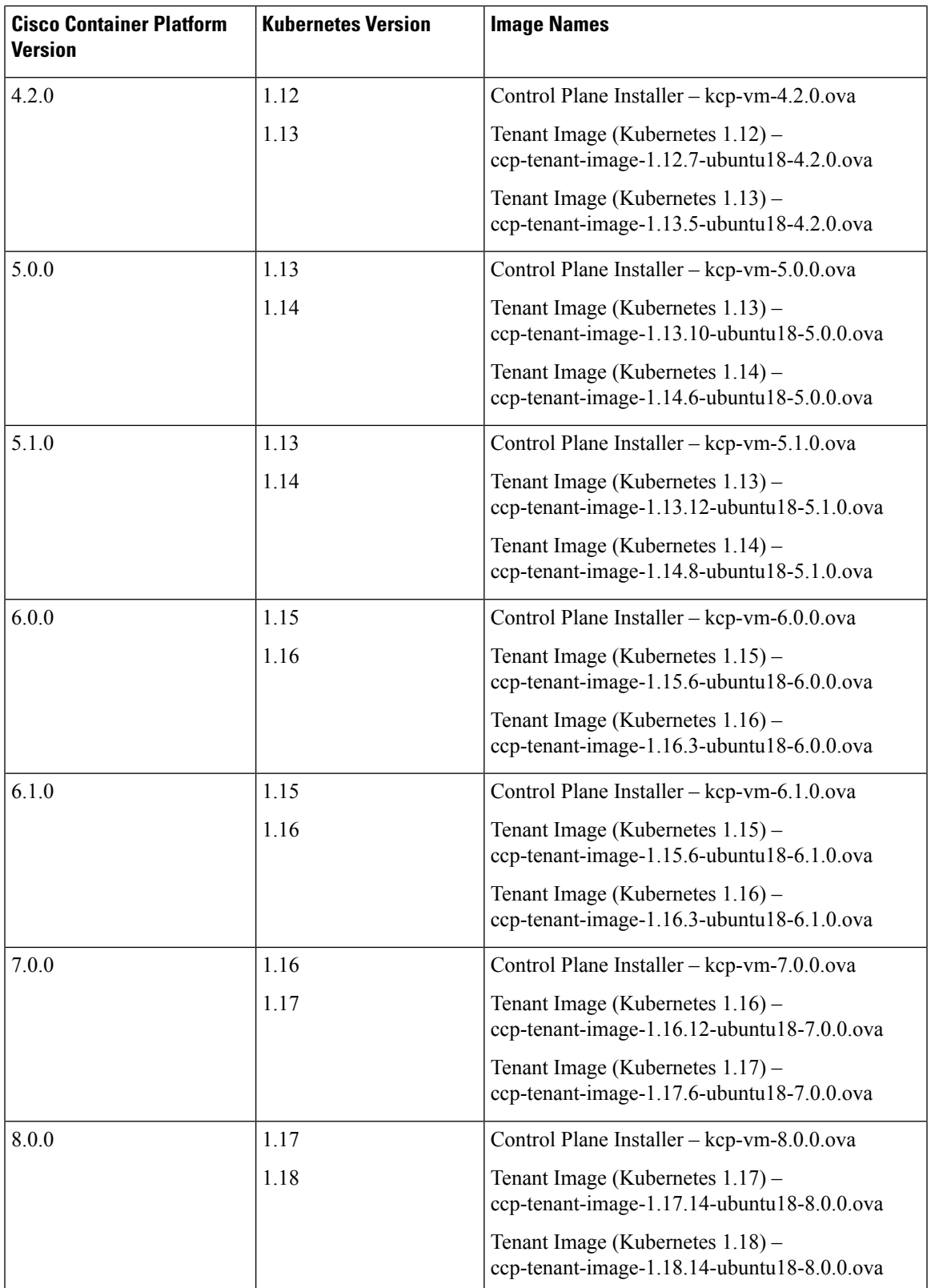

I

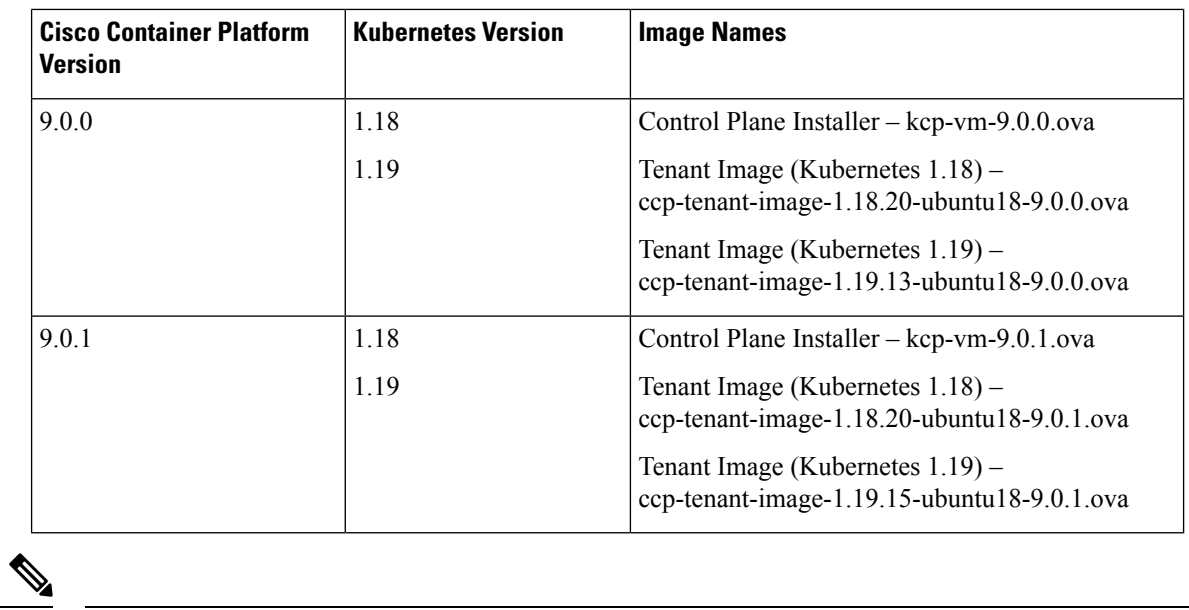

Note It is required that you use the latest Kubernetes version OVA for the Installing Cisco [Container](#page-22-2) Platform.